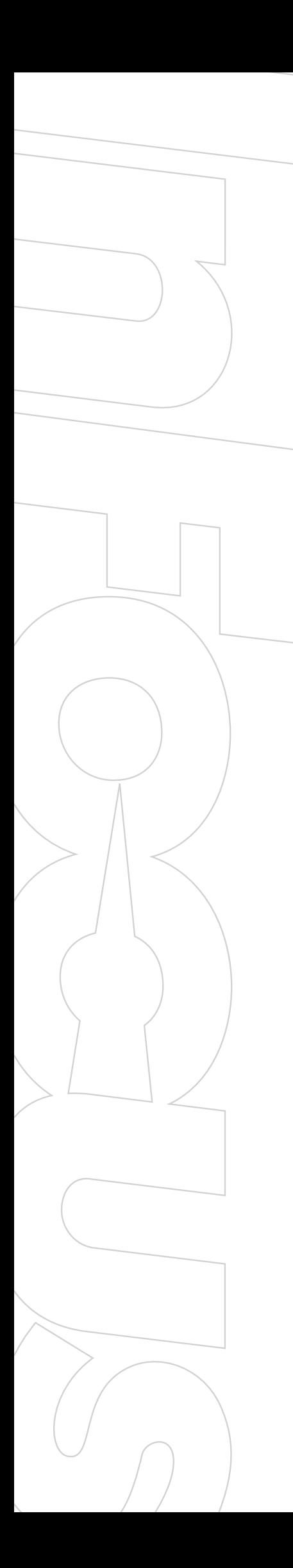

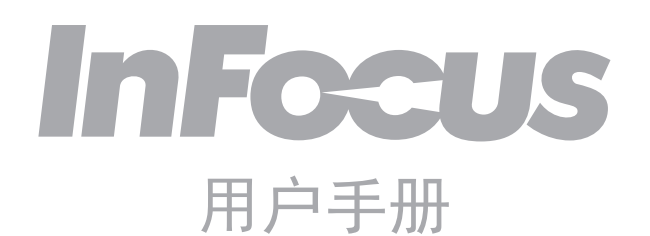

**M** 5**12**

## 目录

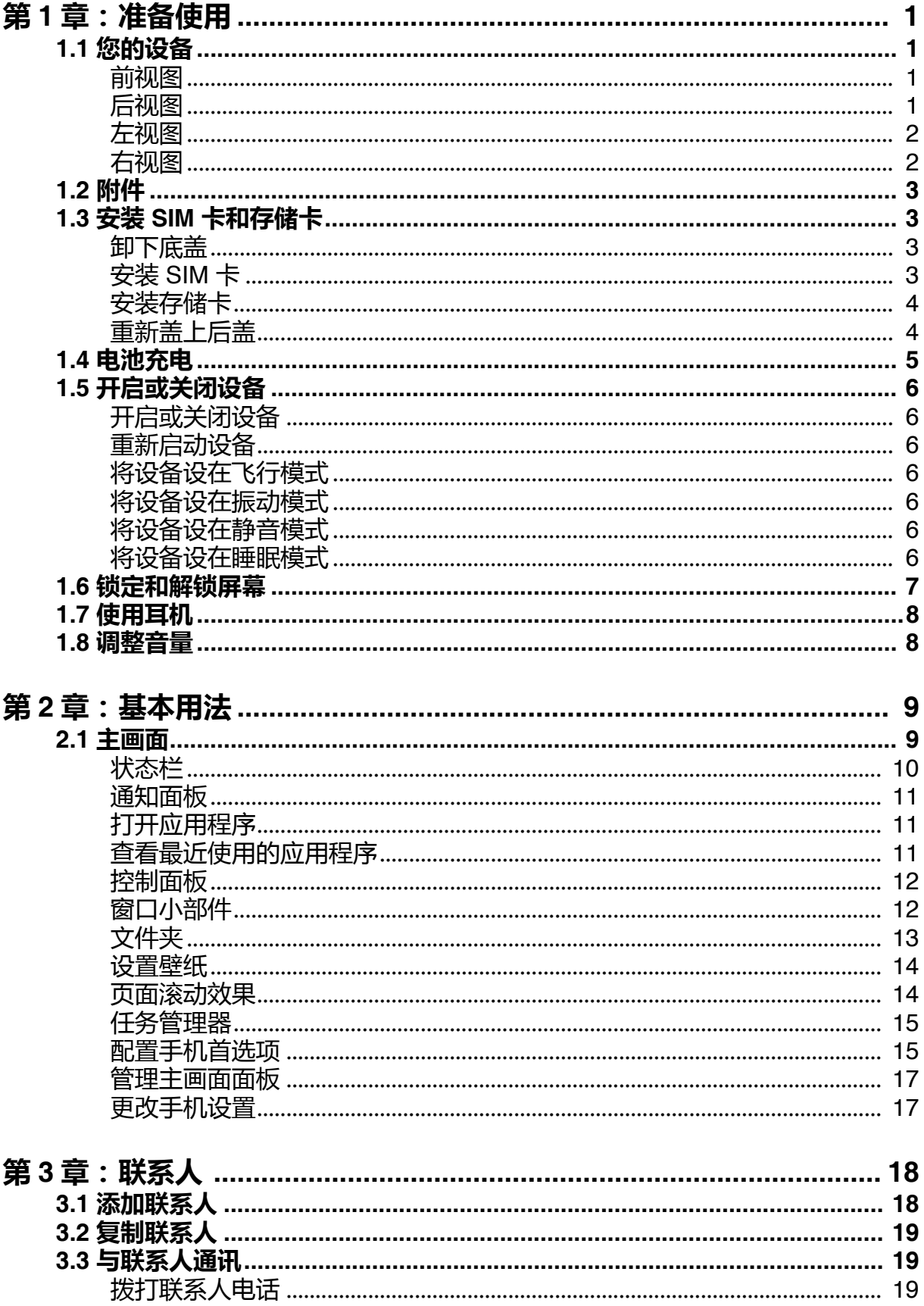

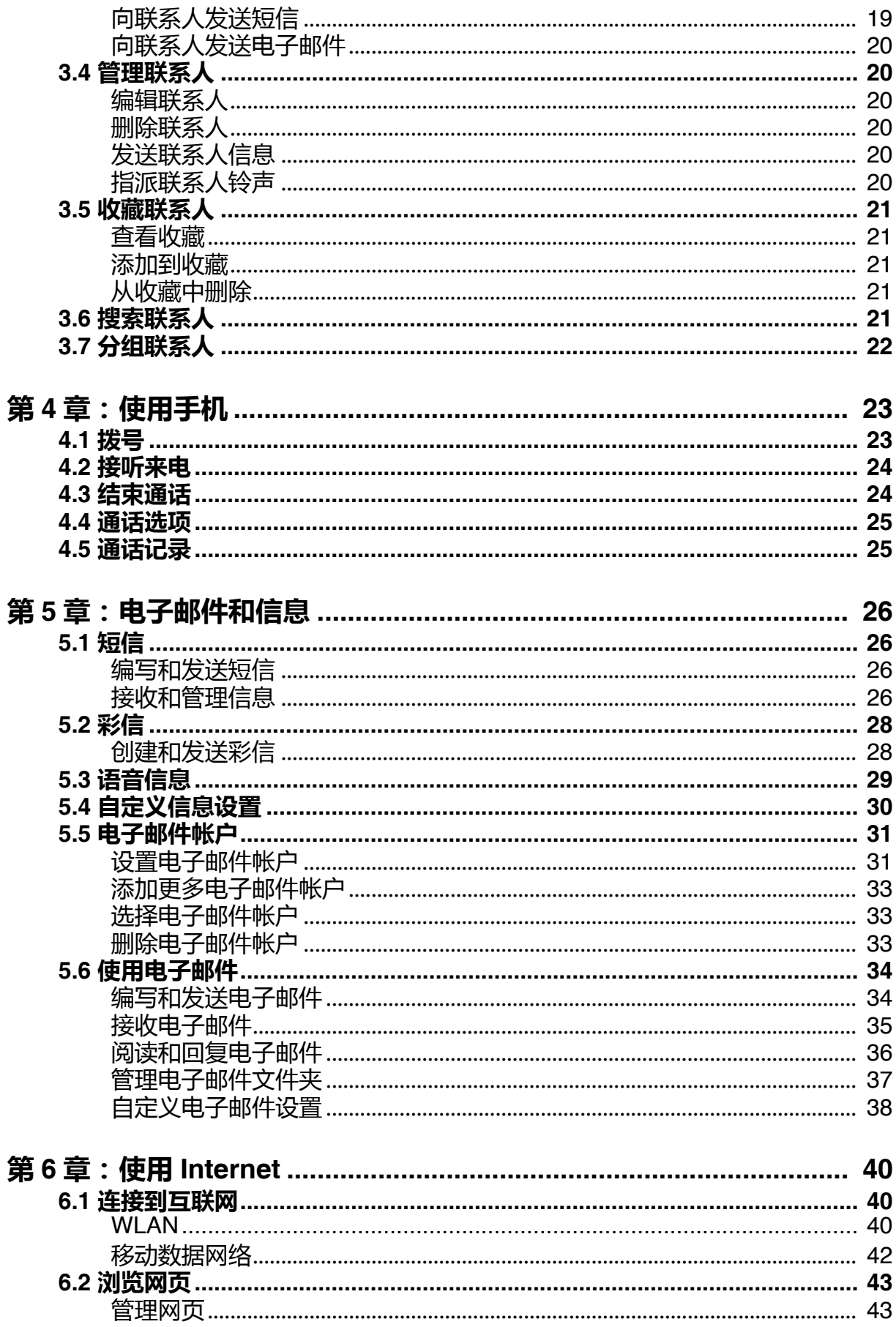

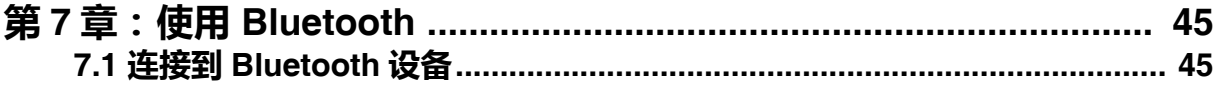

### 第8章:

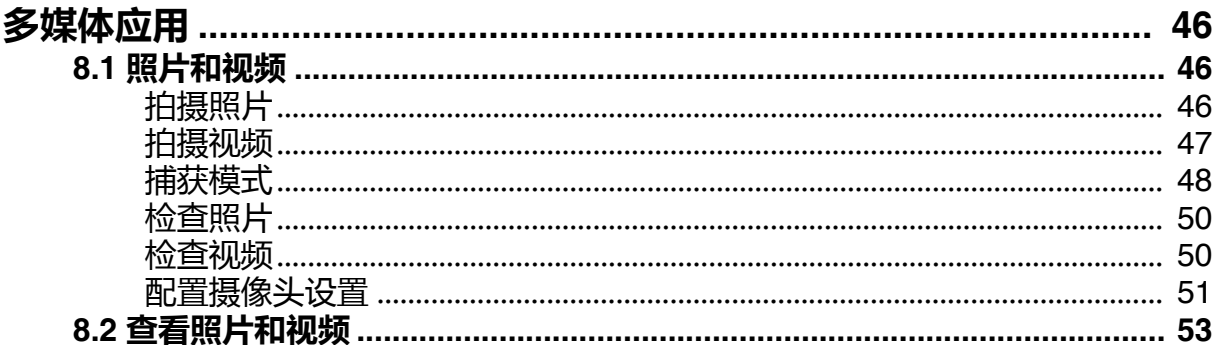

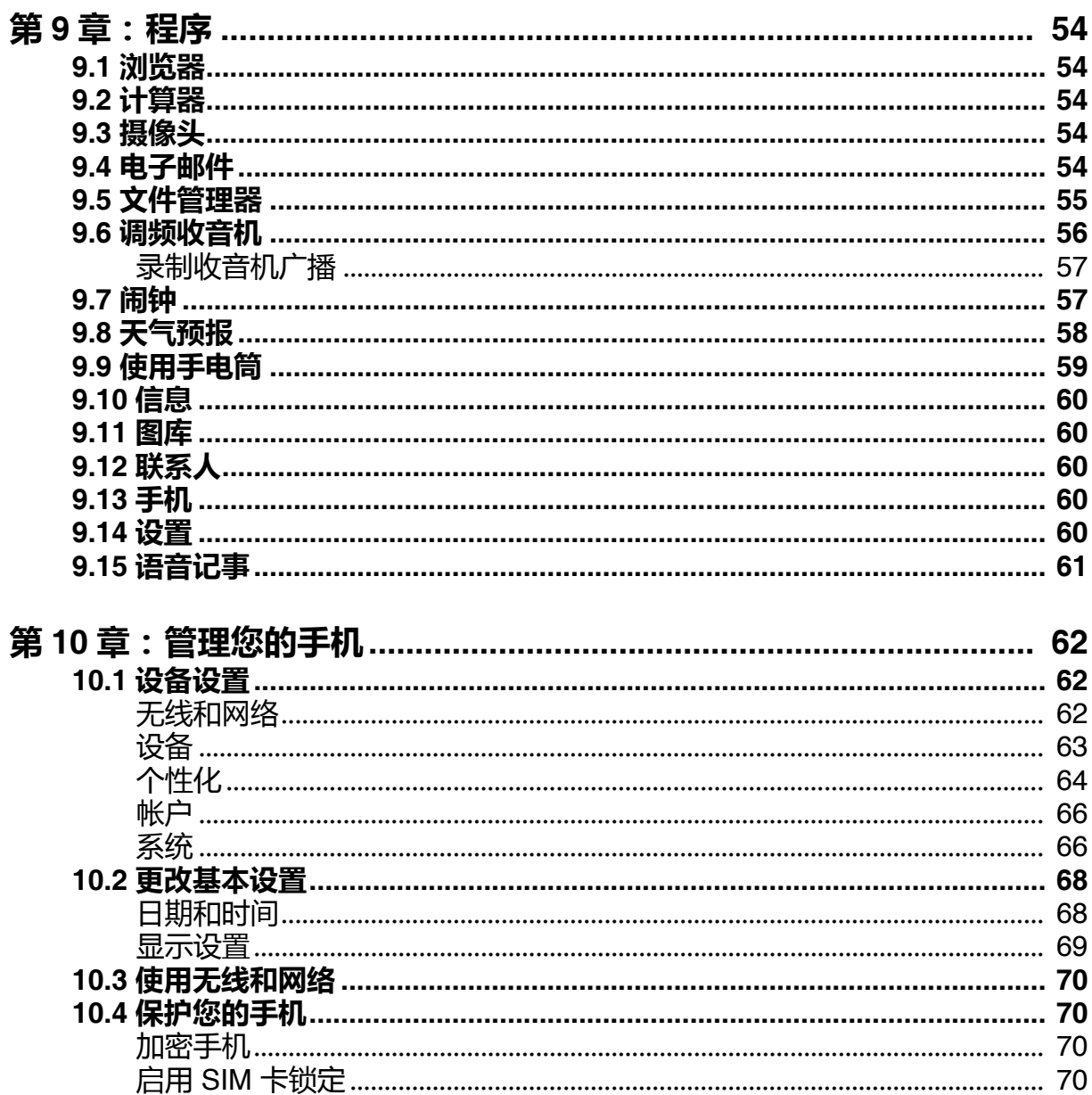

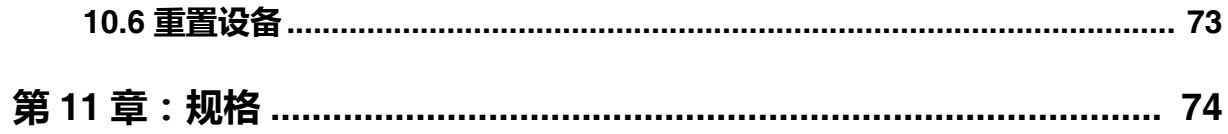

# **第 1 章:开始使用**

## **1.1 您的设备**

**正面概览**

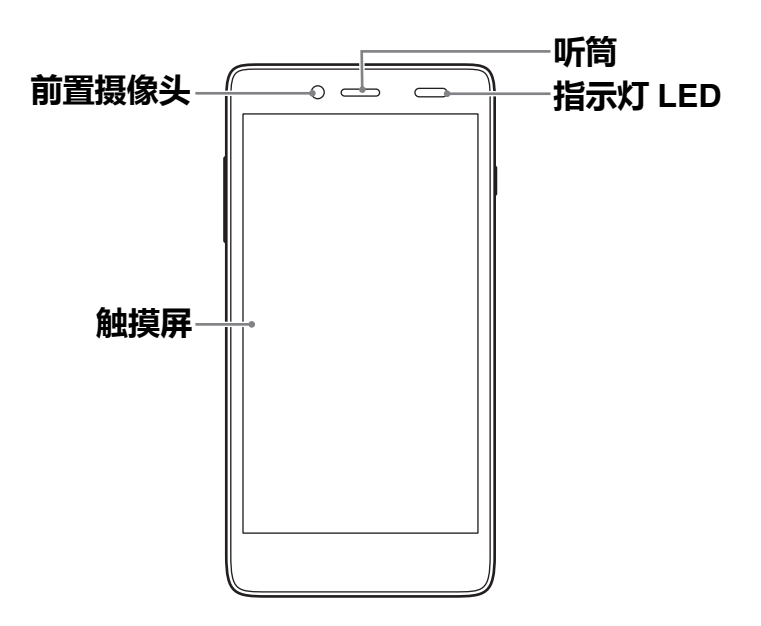

**背面概览**

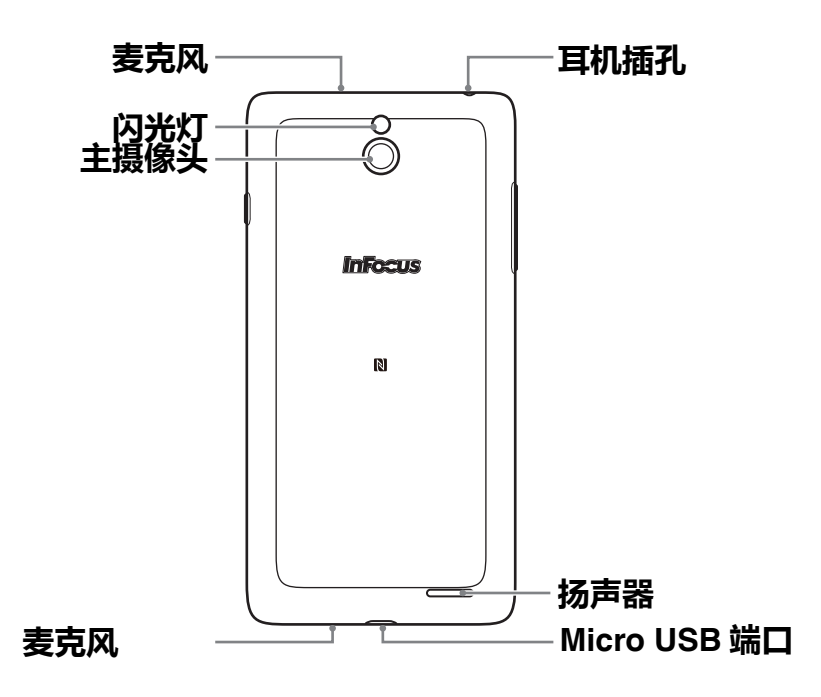

**左视图**

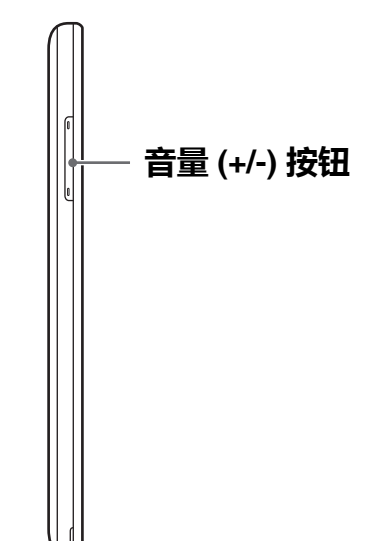

**右视图**

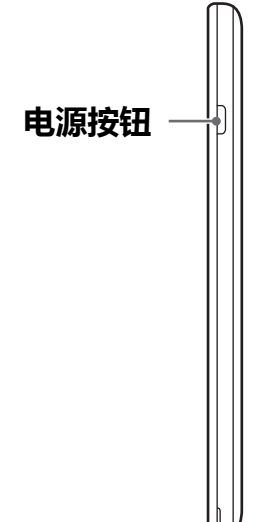

## **1.2 附件**

产品包中包括下列物品。如有任何物品缺失,请与经销商联系。

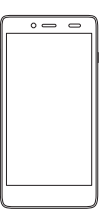

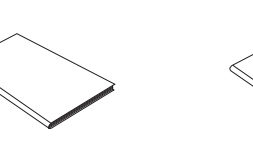

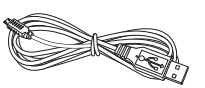

WCDMA 数字移 动电话机

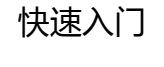

快速入门 快速入门指南 USB 数据线

## **1.3 安装 SIM 卡和存储卡**

### **卸下底盖**

- 1. 关闭设备
- 2. 将设备正面朝下放在平面上。
- 3. 从左下角的插槽中开始,小心撬开后盖上的闭锁 后将盖卸下。卸下后盖。

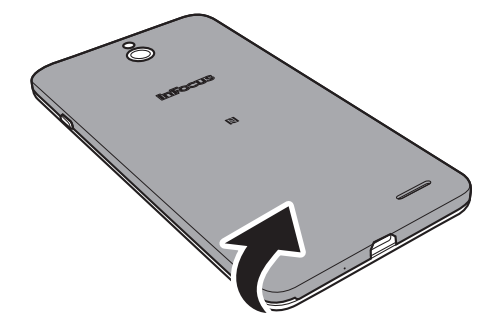

**SIM**

**SIM**

**MICRO SD**

**RO SD**

### **安装 SIM 卡**

如图所示,将 SIM 卡插入到插槽。

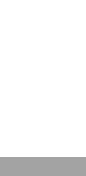

## **安装存储卡**

插入存储卡时金属触点向下。

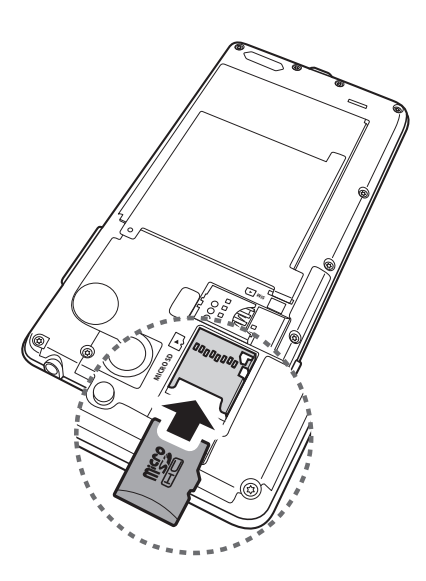

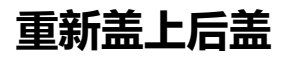

重新盖上后盖,沿边缘用力按以确保后盖已装好。

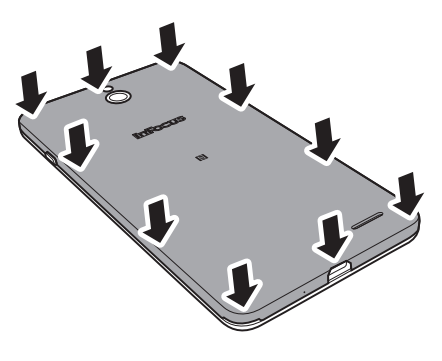

## **1.4 电池充电**

设备随附的电池只进行了部分充电。

#### **对电池充电**

- 1. 将 USB 数据线的一端连接到设备的 USB 端 口。
- 2. 将 USB 数据线的另一端连接到 AC 电源充电 器。
- 3. 将 AC 电源充电器插入到墙上电源插座开始充 电。

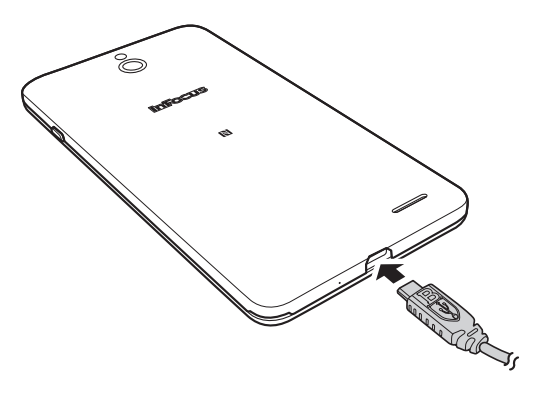

当电池正在充电并且设备处于开机状态时,状态栏中显示 图标。当电池充电完毕 时,状态栏中显示 同图标。

#### **警告**

- 请在室内使用,请在干燥处使用。
- 过温保护机制已启动,暂时停止充电: 当系统温度达到预设保护温度值时,系统会自动启动过温保护机制,暂时停止充电 ;待系统温度降低后,系统会自动重新启动充电。

**注 :** 电池使用时间因网络、应用、以及环境温度不同而存在差异。

## **1.5 开启或关闭设备**

安装 SIM 卡并对电池充电后,即可开启设备。

### **开启或关闭设备**

#### **开启设备**

一直按住**电源**按钮,直至设备打开。

#### **关闭设备**

- 1. 按住**电源**按钮 2 秒钟。
- 2. 弹出一个窗口,点击**关机**。
- 3. 点击**确定**进行确认。

#### **重新启动设备**

- 1. 按住**电源**按钮 2 秒钟。
- 2. 在选项菜单中,点击**重启**。

#### **将设备设在飞行模式**

- 1. 按住**电源**按钮 2 秒钟。
- 2. 在选项菜单中,点击**飞行模式**。

#### **将设备设在振动模式**

- 1. 按住**电源**按钮 2 秒钟。
- 2. 在选项菜单中,点击 $\mathbb{Z}_s$

#### **将设备设在静音模式**

- 1. 按住**电源**按钮 2 秒钟。
- 2. 在选项菜单中,点击 .

#### **将设备设在睡眠模式**

如要将设备设在睡眠模式,请按**电源**按钮。这将关闭触摸屏。 如要开启触摸屏,请再按一次**电源**按钮。

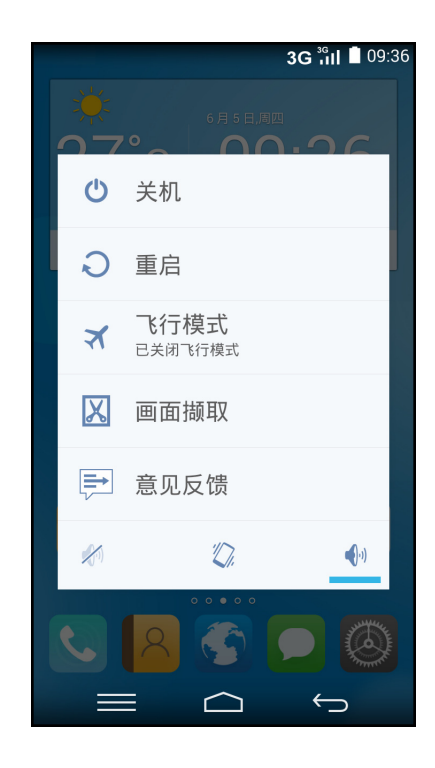

## **1.6 锁定和解锁屏幕**

锁定屏幕时,可防止意外触动屏幕。在默认情况下,屏幕在空闲一段时间后锁定 (参 见第 69 [页的 "显示设置"](#page-73-0))。

#### **锁定屏幕**

如要手动锁定屏幕并关闭显示屏,请按**电源**按钮。

#### **解锁屏幕**

- 1. 如果显示屏处于关闭状态,请按**电源**按钮。
- 2. 向任何方向滑动以解锁屏幕。

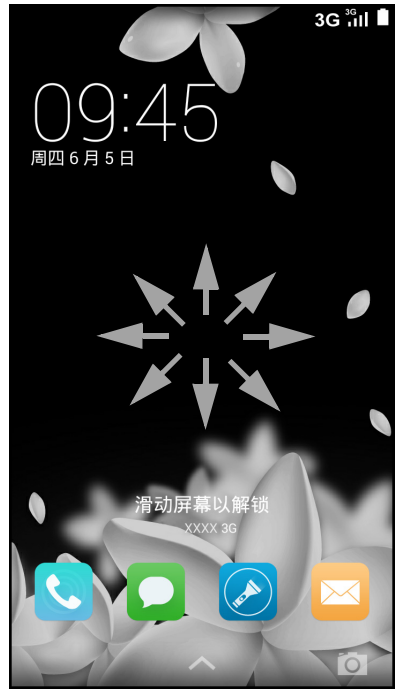

注:要直接使用摄像头 (o)、手机 (↓)、信息 (o)、 手电光 (2) 或电子邮件 (2) 功能, 向上拉对应图标。

7

## **1.7 使用耳机**

需要免提通话或听音乐时,将耳机插入耳机插孔。 **注 :**

- 在使用耳机时, 会影响您听到外部声音的能力。存在潜在危险时, 切勿使用 耳机。
- 请勿将耳机音量设在最大,否则可能损害您的听力。

## **1.8 调节音量**

调节音量有两种方式:

- 反复按音量 (+/-) 按钮调节音量。
- 按一下音量按钮。 拖动音量滑块调节音量。

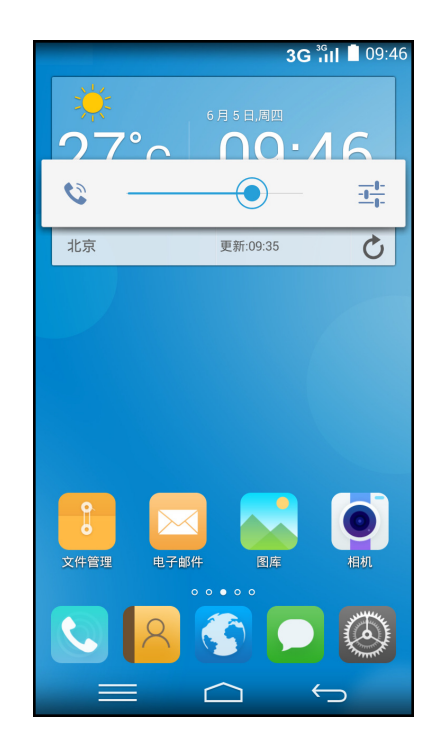

# **第 2 章:基本用法**

## **2.1 主画面**

在主画面上,您可以快速访问常用功能,查看关于未接电话、已收到消息的通知,查 看电池和连接状态。

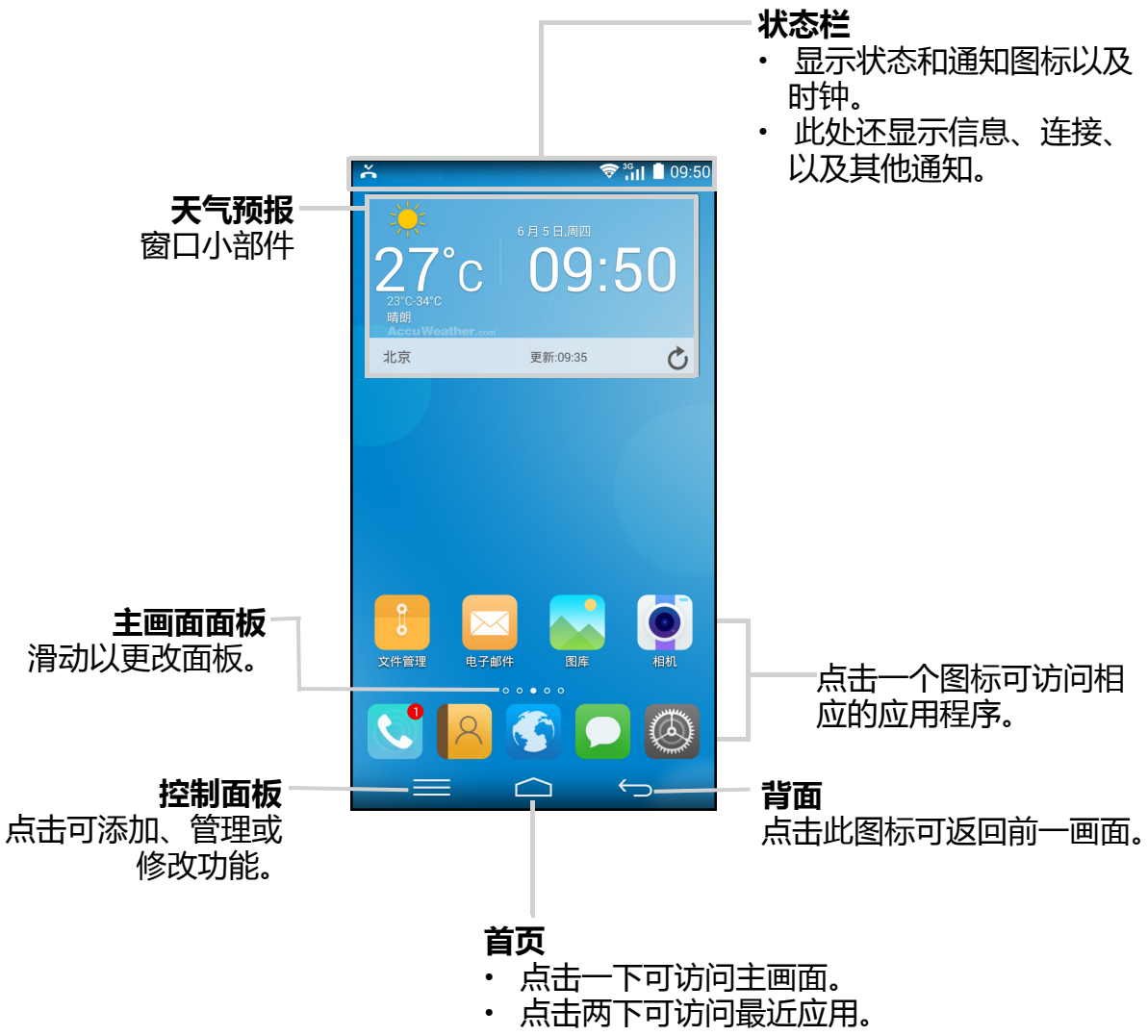

**提示:**滑动主画面面板可访问更多应用。

### **状态栏**

状态栏图标指明不同类型的信息。 状态栏中的图标可指明下列信息:

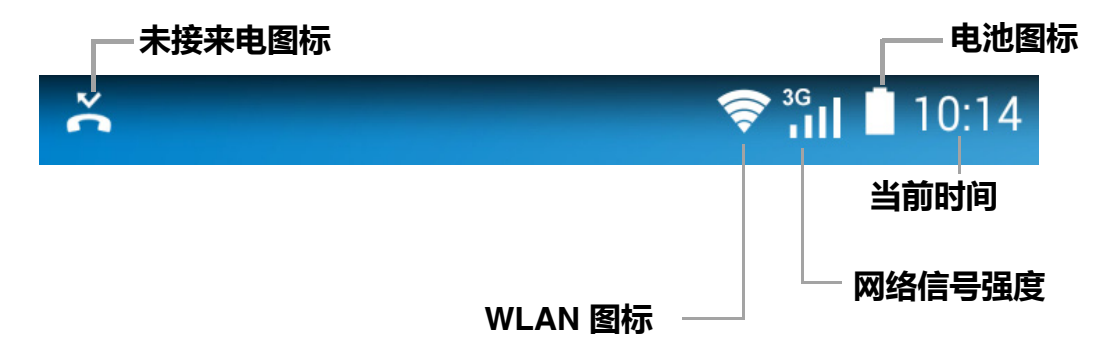

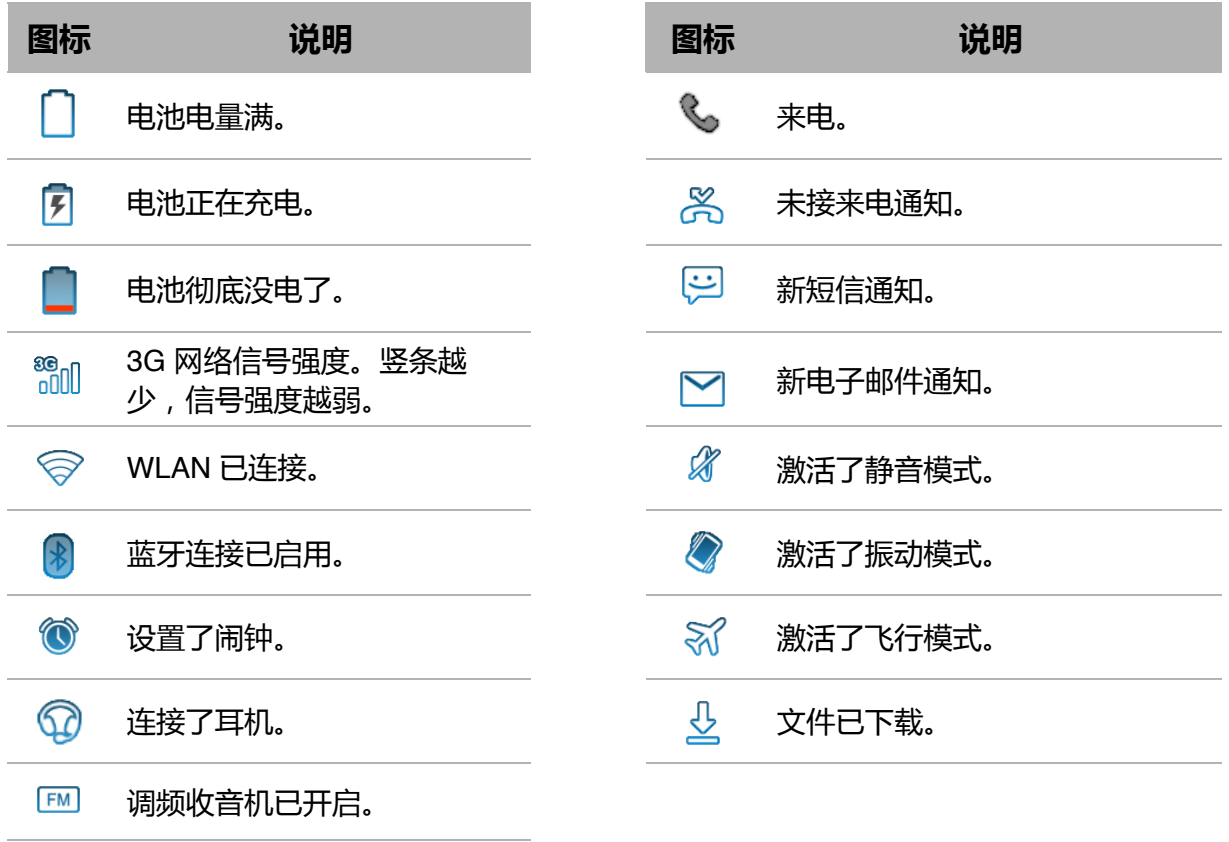

### **通知面板**

通知面板显示设备活动、状态详细信息、或者其他通 知。

#### **打开通知面板**

点击并向下滑动状态栏。 如要打开关联应用程序,请点击一个通知。

#### **关闭通知面板**

点击和向上滑动状态栏可关闭通知面板。

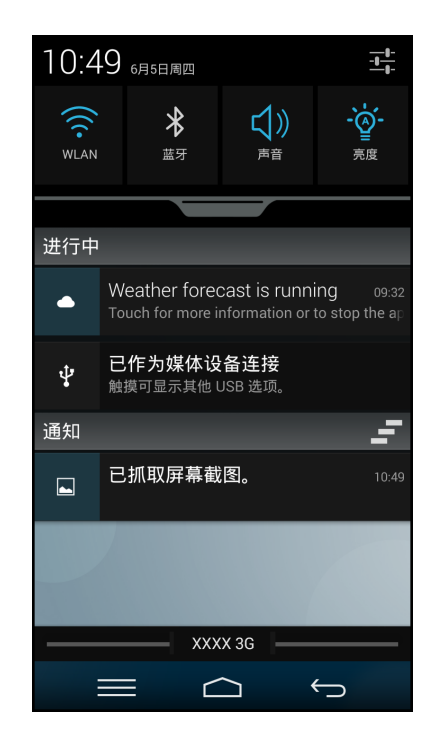

### **打开应用程序**

点击一个图标可打开相应的应用程序。

### **查看最近使用的应用程序**

双击 <>>
露最近使用的应用程序显示出来。

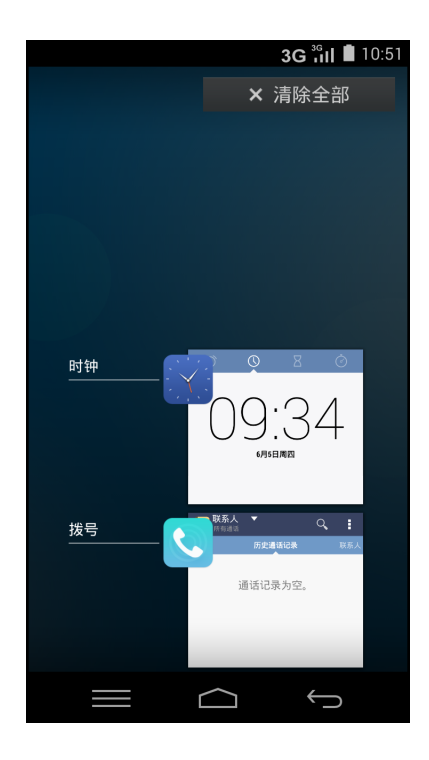

### **控制面板**

点击 ■ 可访问控制面板。

![](_page_16_Figure_3.jpeg)

## **窗口小部件**

在主画面上实时更新从而节省时间,并且在一个地方获取您的所有个性化更新。

#### **添加窗口小部件**

- 1. 从控制面板中,点击 **++ > ++**
- 2. 滑动屏幕上部可选择您要添加窗口小部件 的主画面面板。
- 3. 滑动屏幕下部,直至找到想要添加的窗口 小部件。
- 4. 点击窗口小部件以在选择的主画面上添加 它。

![](_page_16_Picture_11.jpeg)

#### **删除窗口小部件**

- 1. 从控制面板中,点击 **+ > +**
- 2. 在主画面面板上,点击想要删除的窗口小部件。此窗口小部件将被从主画面面板中 删除。

### **文件夹**

节省主画面面板上的空间,将类似应用程序分组到一个文件夹。

#### **添加文件夹**

- 1. 浏览到想要添加文件夹的主画面面板。
- 2. 从控制面板中,点击 **++ > -+**
- 3. 点击想要添加到文件夹的应用程序。 注: 对号 (◎■) 将出现在已添加到文件夹 的所有应用程序的左上方。
- 4. 点击文件夹标题可更改默认名称。 **注 :** 默认文件夹名称为 **"**Unnamed Folder"。

**注 :** 您也可以点击并按住一个应用图标并将 其拖移到另一个应用方面来创建文件夹。两 个应用程序将加入到文件夹。

#### **修改文件夹**

- 1. 点击打开想要修改的文件夹。
- 2. 要添加 / 删除应用, 点击  $\bigoplus$ .
- 3. 执行下面一个选项:
	- 要从文件夹中删除一个应用程序,请点击在文件 夹内应用程序图标。
	- 要将一个应用程序添加到文件夹,请点击应用程 序列表中的一个应用程序。

![](_page_17_Picture_15.jpeg)

#### **删除文件夹**

- 1. 浏览到想要删除文件夹的主画面面板。
- 2. 点击并按住文件夹并将其拖移到 面解散 。

![](_page_18_Picture_4.jpeg)

#### **设置壁纸**

自定义此设备的壁纸。

- 1. 从控制面板中,点击 + > 2 .
- 2. 选择壁纸的位置。选项有**图库**、**壁纸**和**动态壁纸**。
- 3. 点击**设置壁纸**。

### <span id="page-18-0"></span>**页面滚动效果**

您可以修改主画面滚动页面效果。

- 1. 从控制面板中,点击 **>** 或点击 **-> 桌面滑动效果**。
- 2. 滑动效果栏以选择以下其中一个方法 : 随机 / 标准 / 向上旋转 / 向下旋转 / 立方体渐 大 / 立方体渐小 / 堆叠 / 战车 / 拉伸 / 弹跳 / 滚动 / 波浪渐近 / 波浪渐远 / 翻转 / 落下 / 上升 / 点入 / 交叉 / 锯齿 / 水平 / 垂直锯齿 / 单点 / 双星。

### **任务管理器**

使用任务管理器可管理手机上的资源。

- 1. 从控制面板中,点击
- 2. 执行下面一个选项:
	- 点击 ⊗ 结束可个别应用程序。
	- 点击**全部清除**可结束所有运行的应用程序。
	- 点击应用程序可查看应用程序信息页面。在信息 页面上,您可以执行以下应用程序相关操作 :
		- 设置通知。
		- 管理存储和缓存。
		- 设置默认权限。

![](_page_19_Picture_11.jpeg)

### **配置手机首选项**

在 "首选项"菜单中,您可以配置页面滚动效果、手势和外观设置。

- 1. 从控制面板中,点击
- 2. 配置以下设置 :

#### **滚动 :**

• 点击**桌面滑动效果**可设置页面滚动效果。请参考 第 14 [页的"页面滚动效果"。](#page-18-0)

#### **手势设置 :**

- 启用**下滑手势**可显示通知栏。
- 启用**捏合手势**可进入编辑屏幕。

#### **外观设置 :**

- 启用**屏幕循环设置**可浏览滚动所有屏幕。
- 启用**壁纸滚动设置**可使用多个可滚动屏幕。

![](_page_19_Picture_203.jpeg)

• 点击**图层模式**设**置**可选择您想要在主画面上看到多少层。您可以选择一层或两 层。请参见以下图像加以参考 :

![](_page_20_Picture_2.jpeg)

#### **其它 :**

- 点击**应用评价**可对应用程序进行评价。
- 如果使用 Android 手机时发生问题,点击**报告问题**。

#### **管理主画面面板**

默认情况下,手机有一个主画面和几个主画面面板。您可以根据自己的喜好添加、修 改或删除主画面。

注 : 编辑主画面面板时, 主画面会标示 | 图标。其它面板标示 | 图标。

要管理主画面面板,请执行以下操作:

- 1. 从控制面板中,点击 第 或捏合屏幕。主画面面板会 在屏幕上打开。
- 2. 执行下面一个选项:
	- 点击 + 可添加一个主画面。
	- 点击 × 可删除一个主画面。
	- 点击主画面面板可打开屏幕。

![](_page_21_Picture_10.jpeg)

### **更改手机设置**

在 "设置"菜单中,您可以配置网络连接、设备、个人设置、帐户和系统。 要访问 "设置"菜单,请点击 3 或从控制面板中,点击 **三**。有关设置菜单的更多 信息,请参考 第 62 [页的"设备设置"](#page-66-0)。

# **第 3 章:联系人**

**联系人**是您的电话簿,可以存储名称、电话号码、电子邮件地址、以及其他信息。此 外,还可以将常用联系人添加到收藏列表中。参见第 21 [页的"收藏联系人"。](#page-25-0)

## **3.1 添加联系人**

- 1. 在主画面上,点击 2.
- 2. 点击下面一个选项:
	- **创建新联系人:**手动创建新的联系人。
	- **登录到帐户:**从电子邮件帐户或 WeChat 应用程 序导入联系人。
	- **导入联系人 :** 从 SIM 卡或存储导入联系人。
- 3. 在**完成操作使用**提示下,点击**创建联系人**并选择以下 一个选项 :
	- **始终 :** 始终继续创建联系人。
	- **就一次 :** 仅此次继续创建联系人。下次将再次请 您**创建联系人**或**拍摄照片**。
- 4. 点击下面一个选项:
	- **仅手机**,**未同步 :** 将联系人保存到手机内存中。
	- **SIM 卡联系人,仅 SIM,未同步 :** 将联系人保存 到 SIM 卡。
- 5. 输入联系人信息,如名称、电话号码、电子邮件地址 等。

如要添加联系人图片,请点击照片图标。 (1)。

6. 点击 / 瓣 保存联系人。

![](_page_22_Picture_184.jpeg)

## **3.2 复制联系人**

您可以将联系人复制到 SIM 卡、设备、存储卡或 USB 存储或反之。

- 1. 在主画面上, 点击 2.
- 2. 点击 > **导入 / 导出**。
- 3. 选择对 SIM 卡 / 存储进行导入 / 导出联系人操作。
- 4. 选择要复制的联系人,然后点击 / 2.

## **3.3 与联系人通讯**

### **拨打联系人电话**

- **注 :** 可用的拨叫选项取决于为特定联系人保存的电话号码以及设备中安装的 SIM 卡的 数量。
- 1. 在主画面上,点击 2.
- 2. 点击一个联系人。

提示: 如果您找不到联系人, 请点击 R <sup>联系人</sup>, 并确 保选择基于手机和基于 SIM 卡的联系人。

3. 点击要呼叫联系人的电话号码。参见第 23 [页的"拨](#page-27-0) [号"。](#page-27-0)

**注意** : 滑动屏幕可以看到您手机上的通话记录、信息 和联系人相关日程。

## <span id="page-23-0"></span>**向联系人发送短信**

- 1. 在主画面上, 点击 2.
- 2. 点击一个联系人。
- 3. 点击 a。
- 4. 编写然后发送信息。参见第 26 [页的"编写和发送短](#page-30-0) [信"。](#page-30-0)

![](_page_23_Picture_20.jpeg)

![](_page_23_Picture_22.jpeg)

### **向联系人发送电子邮件**

- 1. 在主画面上,点击 2.
- 2. 点击一个联系人。
- 3. 点击电子邮件地址。
- 4. 编写然后发送电子邮件。参见第 34 [页的"编写和发送电子邮件"。](#page-38-0)

## **3.4 管理联系人**

#### **编辑联系人**

- 1. 在主画面上, 点击 2.
- 2. 点击要修改的联系人。
- 3. 点击 2.
- 4. 修改必要的信息或点击**添加其它字段**添加额外信息。
- 5. 点击 / 郑 保存更改。

### **删除联系人**

- 1. 在主画面上,点击 2.
- 2. 点击要删除的联系人。
- 3. 点击 **> 删除联系人**。
- 4. 点击**确定**进行确认。

### **发送联系人信息**

您可以通过共享应用程序,如蓝牙、电子邮件、信息等,将联系人信息发送到其他设 备。

- 1. 在主画面上, 点击 2.
- 2. 点击一个联系人。
- 3. 点击 **> 共享联系人**。
- 4. 点击一个分享应用程序以发送联系人信息。

### **指派联系人铃声**

- 1. 在主画面上, 点击 2.
- 2. 点击想要添加铃声的联系人。
- 3. 点击 /
- 4. 点击铃声字段并指定新铃声。
- 5. 点击**确定**。

## <span id="page-25-0"></span>**3.5 收藏联系人**

您可以将常用联系人添加到收藏中,以方便快捷地访问 他们。

### **查看收藏**

在主画面上,点击 2, 然后滑动屏幕, 直至找到收藏 标签。

### **添加到收藏**

- 1. 在主画面上, 点击 2.
- 2. 点击要添加到收藏列表的联系人。
- 3. 点击 , | 图标变为白色 ( \*)。

### **从收藏中删除**

- 1. 在主画面上, 点击 2.
- 2. 点击要删除的联系人。
- 3. 点击 ☆. 该联系人从收藏列表中删除。

## **3.6 搜索联系人**

在联系人画面上,可通过下述操作方便地搜索联系人:

- 在屏幕上向上或向下滑动手指,滚动联系人列表。
- 点击 Q. 在搜索框中,键入联系人的前几个字母进 行搜索,或者通过输入字母索引查看以该字母开头的 联系人名称。例如, 如要查看以 "S"开头的名称, 请点击 "S", 随后会显示联系人列表。

![](_page_25_Picture_17.jpeg)

![](_page_25_Picture_19.jpeg)

## **3.7 分组联系人**

您可以创建几个联系人组,以便更方便找到特定联系人,如同学、同事等。

- 1. 在主画面上,点击 2.
- 2. 滑动屏幕,直至找到组标签。
- 3. 点击 四。
- 4. 选择以根据手机联系人或 SIM 卡联系人创建一个组。
- 5. 给组命名。

.

6. 点击 。

![](_page_26_Picture_9.jpeg)

- 7. 点击组名称以打开该组。
- 8. 点击 2 开始添加联系人。
- 9. 选择想要添加到该组的联系人。
- 10.点击 √ 总。

![](_page_26_Picture_112.jpeg)

# **第 4 章:使用手机**

要打开手机屏幕,在主画面上,点击 8.

![](_page_27_Picture_3.jpeg)

## <span id="page-27-0"></span>**4.1 拨号**

#### **从手机画面拨号**

- 1. 在主画面上,点击 3.
- 2. 在键盘上点击电话号码。

**提示:**在您键入号码时,会显示匹配的联系人。如要拨叫一个联系人,请在列表中 点击该联系人。点击 可清除错误号码。点击并按住 可清除整个号码。

- 3. 点击 、拨叫号码。
- 4. 如要结束通话,请点击 ●

#### **从联系人拨打电话**

- 1. 在主画面上,点击 ,然后滑动屏幕,直至找到**联 系人**标签。
- 2. 点击所需联系人手机号码旁边的 (、)图标拨打电话。
- 3. 如要结束通话,请点击

![](_page_28_Picture_5.jpeg)

## **4.2 接听来电**

接到来电时,设备可能振铃或振动,屏幕上显示来电消 息。如果来电者在联系人列表中,会显示联系人名称。 此外,您还可以查看来电号码 (若允许)。

#### **接受或拒接来电**

- 如要接听来电,请点击 <> , 并将其拖动右侧  $\left( \mathbf{\mathcal{L}}\right)$ .
- 如要拒接来电,请执行以下一项操作 :
	- 点击 © 并将其拖向左边 ( •• )。
		- 注: 点击 ©时, 它会自动
		- 更改到 …
	- 点击**传送短信拒接来电**,然后从 列表中选择信息文本。

![](_page_28_Picture_15.jpeg)

![](_page_28_Picture_16.jpeg)

## **4.4 通话选项**

- 如要显示屏幕键盘,请点击(1)。
- 如要使麦克风静音或取消静音,请点击<mark>く)。</mark>
- 如要使通话进入保持状态,请点击 (11)。
- 要建立会议呼叫,请点击 2) 并输入第二个电话号 码。
- 如要使通话静音或进行录制,点击(1)并选择功能。

![](_page_29_Figure_7.jpeg)

## **4.5 通话记录**

通话记录画面显示最近拨出电话、已接电话、以及未接来电。 如要查看通话记录,在主画面上,点击 ,然后滑动屏幕,直至找到**通话记录**标签。

![](_page_29_Picture_10.jpeg)

- 如要拨叫一个条目,请点击相应的联系人。
- 如要从列表中删除该条目,请点击 **> 删除通话记录**。选择想要删除的条目并点 击∨脚。

# **第 5 章:电子邮件和信息**

使用**信息**发送和接收短信和彩信。使用**电子邮件**通过 Internet 电子邮件帐户来发送和 接收电子邮件。

## **5.1 短信**

短信只能包含字母、数字和符号。

### <span id="page-30-0"></span>**编写和发送短信**

- 1. 在主画面上,点击 | ,
- 2. 点击 三.
- 3. 在**收件人**字段中,输入收件人电话号码。 **提示:**如要从联系人添加收件人,请点击 & ,然后 选择联系人。然后点击▽ ☆☆。
- 4. 编写信息。
- 5. 点击 发送信息。
- **注 :**
- · 如果在发送信息之前关闭信息, 未发送的信息 自动保存为草稿。
- 您也可以通过**联系人**应用程序发送文本信息。 参见第 19 [页的"向联系人发送短信"。](#page-23-0)

![](_page_30_Picture_172.jpeg)

### **接收和管理信息**

与一个联系人发送和接收信息时,这些信息组成一个信息会话。信息会话看起来像是 交谈。

#### **回复短信**

- 1. 在主画面上,点击 | |
- 2. 点击以打开一个信息会话。
- 3. 编写信息。
- 4. 点击 ⊿ 发送信息。

#### **删除信息会话**

- 1. 在主画面上,点击 .
- 2. 点击以打开一个信息会话。
- 3. 点击 > **删除会话**。
- 4. 点击**删除**进行确认。

#### **删除所有信息会话**

- 1. 在主画面上, 点击 | ,
- 2. 点击 > **删除所有会话**。
- 3. 点击**删除**进行确认。

![](_page_31_Picture_82.jpeg)

## **5.2 彩信**

彩信可以包含字母、图像、以及音频或视频文件。

### **编写和发送彩信**

- 1. 在主画面上,点击 | |
- 2. 点击 $\mathbf{E}$ .

3. 在**收件人**字段中,输入收件人电话号码或电子邮件地址。 提示: 如要从联系人添加收件人, 请点击 2., 然后选择联系人。然后点击 v <u>就</u>。

- 4. 点击 > **添加主题**。
- 5. 输入主题。

信息自动转换为彩信。

- 6. 编写信息。
- 7. 如要向信息中附加文件,请点击 , 然后点击下面 一个选项:
	- **照片**:从**图库**附加图片。
	- **・拍摄照片**:拍摄一张照片作为附件。
	- **视频**:附加一个视频文件。
	- **・拍摄视频**:拍摄一段视频作为附件。
	- **音频**:附加一个音频文件。
	- **录音**:录制您的语音作为附件。
	- 幻灯片: 附加幻灯片。
	- **联系人 (vCard)**:附加联系人信息。
	- **日程 (vCalendar)**:附加活动信息。
- 8. 点击 发送信息。

![](_page_32_Picture_22.jpeg)

## **5.3 语音信息**

此设备可发送语音信息。

#### **编写语音信息**

- 1. 在主画面上, 点击 | ,
- 2. 点击 三.
- 3. 点击 **> 录音**。
- 4. 点击 录制信息。
- 5. 点击 停止录制。
- 6. 点击**完成**继续,或者点击**放弃**返回信息编写画面。
- 7. 执行下面一项操作:
	- 点击录音进行收听。
	- 点击信息返回编写屏幕。
- 8. 在**收件人**字段中,输入收件人电话号码。
- 9. 必要时,编写信息。
- 10.点击 发送信息。

![](_page_33_Picture_115.jpeg)

## **5.4 自定义信息设置**

- 1. 在主画面上,点击 | |
- 2. 点击 **> 设置**。

可用的信息设置如下所述:

- **短信功能已开启 :** 点击可更改默认短信应用程序。
- **存储** : 使用此设置可删除旧信息,设置短信限制, 设置彩信限制。
- **短信设置**:使用此设置可配置短信服务中心,启 用传递报告,编辑信息模板,管理 SIM 卡信息, 和设置短信存储位置。
- **彩信设置 :** 使用此设置可启用传递报告,读取报 告,发送传递报告,自动接收和漫游自动接收彩 信。您也可以设置彩信编辑模式、最大图片分辨 率、信息大小、彩信优先级,和指定短信有效时 间。
- **通知设置 :** 使用此设置可启用和设置振动和铃声 用于新信息。
- **签名设置 :** 使用此设置可编辑外发信息的签名, 并启用添加签名到所有外发信息。
- **服务设置 :** 使用此设置可启用接收浏览器信息。
- **显示设置 :** 使用此设置可设置信息字体大小。

![](_page_34_Picture_141.jpeg)

## **5.5 电子邮件帐户**

此设备可以像电脑一样发送和接收电子邮件。此设备支持 Internet 电子邮件、由 Internet 服务提供商 (ISP) 提供的电子邮件帐户、以及基于 Web 的电子邮件, 如 Gmail, Hotmail, Yahoo!Mail 等。

### **设置电子邮件帐户**

- 1. 区 在主画面上,点击,
- 2. 输入您的**电子邮件地址**和**密码**。
- 3. 点击**下一步**。 此设备将自动检索电子邮件设置。 如要手动设置电子邮件,请点击**手动设置**。

- 4. 选择最适合您需要的电子邮件连接协议。
	- POP3: 选择可从邮件服务器下载所有电子邮件并 保存到本地设备上。您的电子邮件不能通过任何 webmail 或其它计算机上的任何单独客户端进行 访问。
	- IMAP: 选择可在邮件服务器上仍就存储所有电子 邮件,而*已发送*邮件仍存储在本地设备上。您的 接收电子邮件始终在多个计算机和 / 或 webmail 上可用。
	- ・Exchange: 选择可使*接收*和*已发送*邮件始终在多 个计算机和 / 或 webmail 上可用 (邮件在邮件服 务器和客户端之间同步)。
- 5. 按照屏幕上的说明操作,输入所有服务器信息、域 名、用户名、密码和其它相关信息。点击**下一步**继 续。

**注 :** 您的帐户设置可能根据帐户的电子邮件服务类型 而有所不同。有关设置参数详情,请向服务提供商查询。

6. 设置**收件箱检查频率**设置,然后点击**下一步**。

![](_page_35_Picture_14.jpeg)
7. 输入**名称**和**帐户 显示名称**。

**注 : 帐户显示名称**是在主画面和电子邮件画面上显示 的名称。

8. 点击**下一步**。 帐户设置完成后,此设备将自动接收您的电子邮件。

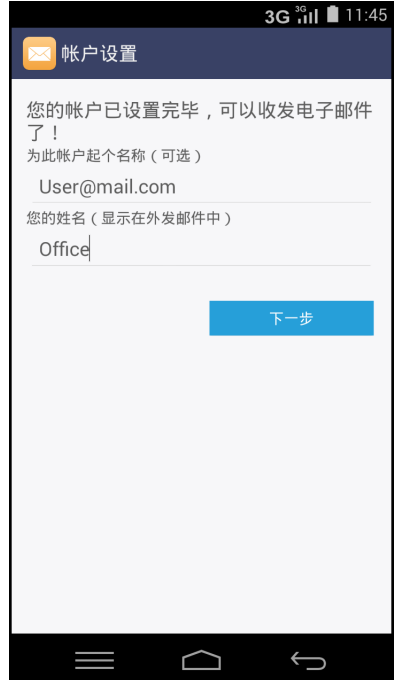

### **添加更多电子邮件帐户**

- 1. 在主画面上,点击 | ※ 。
- 2. 点击 **> 设置 > 添加帐户**。
- 3. 输入您的**电子邮件地址**和**密码**。
- 4. 点击**下一步**。
- 5. 设置**收件箱检查频率**设置,然后点击**下一步**。
- 6. 输入**名称**和**帐户显示名称**。
- 7. 点击**下一步**。 帐户设置完成后,此设备将自动接收您的电子邮件。

### **选择电子邮件帐户**

- 1. 在主画面上,点击 $\overline{\triangleright}$ 。
- $2.$  点击收件箱 ( $\frac{1}{2}$   $\frac{W#3}{W}$  and  $\frac{1}{2}$
- 3. 点击想要访问的帐户,或点击**合并视图**查看所有帐户 中的内容。

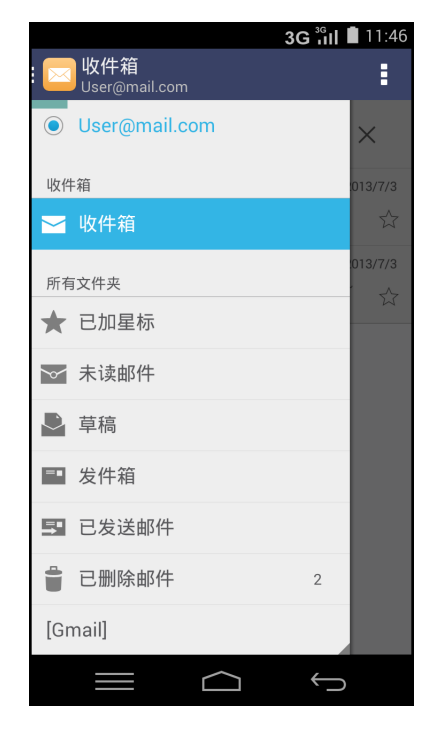

### **删除电子邮件帐户**

- 1. 在主画面上,点击 **> 帐户 > IMAP**。
- 2. 选择想要删除的帐户。
- 3. 点击 **> 删除帐户**。
- 4. 点击**删除帐户**进行确认。

# <span id="page-38-0"></span>**5.6 使用电子邮件**

### **编写和发送电子邮件**

- 1. 在主画面上, 点击 <mark>※</mark>.
- 2. 点击 2.
- 3. 在**收件人**字段中,输入收件人电子邮件地址。
- 4. 点击**主题**,然后键入主题。
- 5. 编写电子邮件。
- 6. 点击 >。

### **向电子邮件中添加附件**

- 1. 在发送信息前,点击 **> 附加图片 / 附加视频**。
- 2. 选择文件类型,然后选择要附加的文件。

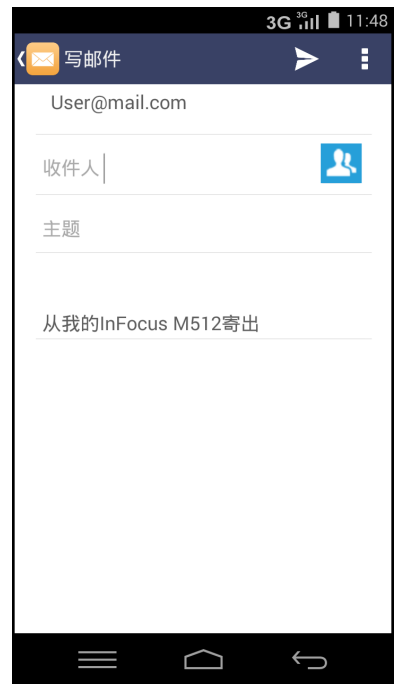

# **接收电子邮件**

此设备连接到网络时,电子邮件会自动接收到收件箱文件夹中。

#### **手动接收电子邮件**

- 1. 在主画面上, 点击 <mark>><</mark>.
- 2. 向下滑动屏幕进行刷新或点击 **> 刷新**。

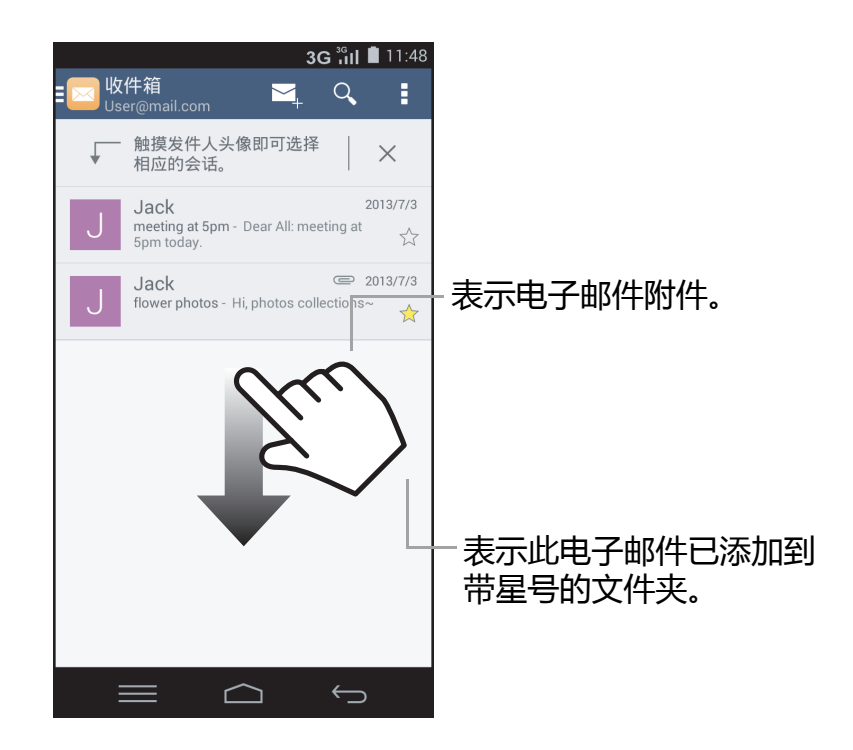

### **阅读和回复电子邮件**

收件箱显示电子邮件标题。打开电子邮件后才能查看完整内容。

#### **下载附件**

- 1. 在主画面上, 点击 8.
- 2. 在收件箱画面中,点击以打开一封电子邮件。
- 3. 点击附件,再点击 日。然后执行下面一项操作:
	- 点击**保存**可保存该附件。
	- 点击**全部保存**可下载所有附件。
- 点击**分享**可通过蓝牙、信息等共享附件。 **注 :** 此设备只能打开支持的文件类型。

#### **回复或转发电子邮件**

- 1. 打开邮件。
- 2. 执行下面一项操作:
	- 点击 ← 或点击 · -> 全部回复回复电子邮件。
	- 点击 -> **转发**。然后, 在接收者字段中输入收 件人。
- **注意:**您可以修改**回复** / **全部回复** / **转发**条件之后

再发出信息,点击信息图标(図 10 )即可。

- 3. 编写信息。
- 4. 点击 >。

#### **将电子邮件标记为未读。**

- 1. 在主画面上,点击 <br><br><br>
- 2. 在收件箱画面中,打开要标记为未读的邮件。
- $3.$  点击  $\overline{57}$ .

### **管理电子邮件文件夹**

#### **删除电子邮件**

- 1. 在主画面上, 点击 ~。
- 2. 在收件箱画面中,打开要删除的邮件。
- 3. 点击 一 删除邮件。

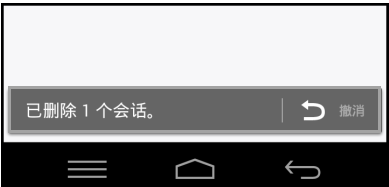

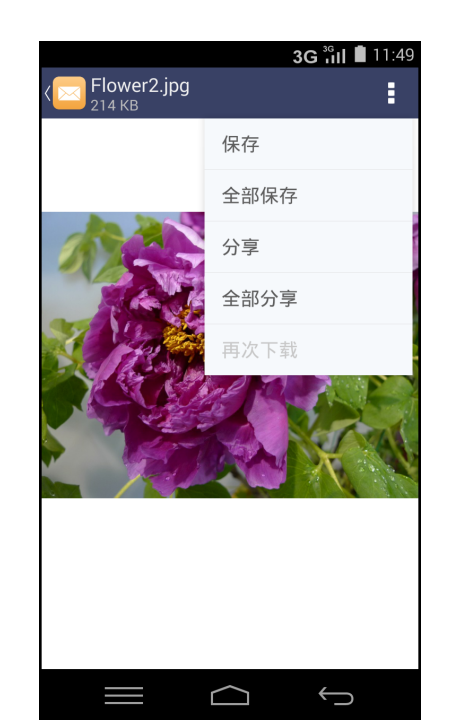

注意:如果意外删除信息,您可以点击 5 **■ 在几秒内恢复信息。** 

#### **将电子邮件移到其它文件夹**

- 1. 在主画面上,点击 $\overline{\triangleright}$ 。
- 2. 在收件箱屏幕上,打开想要移到其它文件夹的信息。
- 3. 点击 1 可查看文件夹列表。
- 4. 滚动文件夹列表,直至找到想要移动电子邮件的文件夹,然后点击所需文件夹。

### **查看其他文件夹**

如果正在查看收件箱,点击 可查看其它文件夹。点击文件夹可查看内容。

### **自定义电子邮件设置**

您可以配置电子邮件帐户的设置,如帐户名称、电子邮件检查频率、默认帐户、通知、 以及服务器设置。

#### **设置帐户名称**

- 1. 在主画面上,点击 **> > 设置**,然后点击一个 电子邮件帐户。
- 2. 执行下面一项操作:
	- 点击**帐户名称**以更改帐户名称。
	- 点击**您的姓名**可更改自己的名称。
	- 点击**签名**可更改默认电子邮件签名。
- 3. 点击**确定**进行确认。

#### **修改快速回复**

- 1. 在主画面上,点击 **> > 设置**,然后点击一个 电子邮件帐户。
- 2. 点击**快速回复**可编辑您在编写电子邮件经常插入的文 本。
- 3. 选择想要修改的文本。
- 4. 点击**保存**可保存更改。

#### 3G iil ∎ 11:52 <mark>⊲</mark> user@mail.com 帐户名称 User@mail.com 您的姓名 Office 签名 从我的InFocus M512寄出 快速回复 编辑您在写电子邮件时经常插入的文本 数据使用 同步频率 毎隔15 分钟 下载附件  $\odot$ 通过 WLAN 自动下载最新邮件的附件 通知设置 电子邮件通知  $\odot$ 收到电子邮件时发送通知  $\bigoplus$ I  $\Box$

#### **设置电子邮件检查频率**

- 1. 在主画面上,点击 **> > 设置**,然后点击一个电子邮件帐户。
- 2. 点击**同步频率**。
- 3. 选择其中一个可用选项 : **从不 / 每 5 分钟 / 每 10 分钟 / 每 15 分钟 / 每 30 分钟 / 每 小时**。

#### **配置下载附件**

- 1. 在主画面上,点击 **> > 设置**,然后点击一个电子邮件帐户。
- 2. 点击**下载附件**可通过 WLAN 自动下载附件到最近信息。

#### **通知设置、振动选项和铃声**

- 1. 在主画面上,点击 **> > 设置**,然后点击一个电子邮件帐户。
- 2. 执行下面一项操作:
	- 如果您想要在电子邮件达到时看到通知, 请点击**电子邮件通知**。
	- 点击**选择铃声**可选择在电子邮件达到时您喜欢的铃声。
	- 点击**振动**可让手机在电子邮件达到时振动。

### **配置服务器设置**

- 1. 在主画面上,点击 **> > 设置**,然后点击一个电子邮件帐户。
- 2. 执行下面一项操作:
	- 点击**接收设置**可配置用户名、密码和其它接收服务器设置。
	- 点击**外发设置**可配置用户名、密码和其它外发服务器设置。
- 3. 点击**完成**可保存修改。

# **第 6 章:使用 Internet**

# <span id="page-44-0"></span>**6.1 连接到互联网**

此设备可通过以下方式连接到互联网:

- WLAN
- 移动数据网络

## **WLAN**

### **打开 WLAN**

- 1. 在主画面上,点击 $\overline{\textcircled{\textcirc}}}$ .
- 2. 在无线和网络中,点击 **WLAN** ,将其设为**开启**。
- 3. 点击**允许**进行确认。
- **注意** : 如果您不希望确认信息下次出现,请点击**别再询 问**。

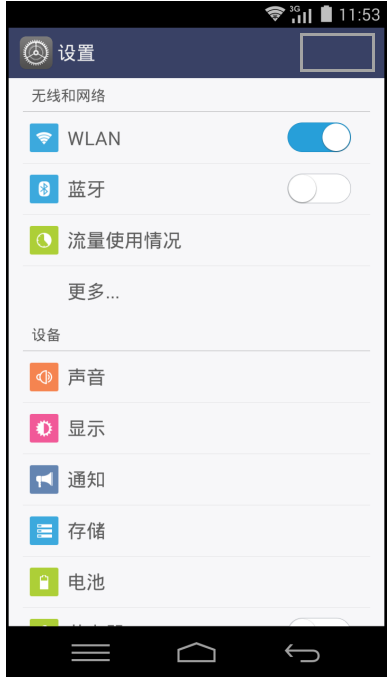

#### **连接到 WLAN 网络**

- 1. 打开 **WLAN**。
- 2. 可用网络显示出来。点击要连接到的网络。 **注意:**您也可以点击**添加网络**以手动添加连接。参见 第 41 [页的"添加](#page-45-0) WLAN 网络"。
- 3. 如果您选择的是非安全网络,会自动建立连接。否 则,请转到下一步。
- 4. 当连接到安全网络时,会提示您输入密码。输入密 码,然后点击**连接**。

连接到 WLAN 后,状态栏中显示 连接图标。

### <span id="page-45-0"></span>**添加 WLAN 网络**

- 1. 在主画面上,点击 $\circledR$ .
- 2. 点击 **WLAN**,将其设为**开启**。
- 3. 在 WLAN 网络中,点击 +. 显示一个新窗口。
- 4. 按照屏幕上的说明进行操作并输入必要的信息,然后 点击**保存**以保存设置。

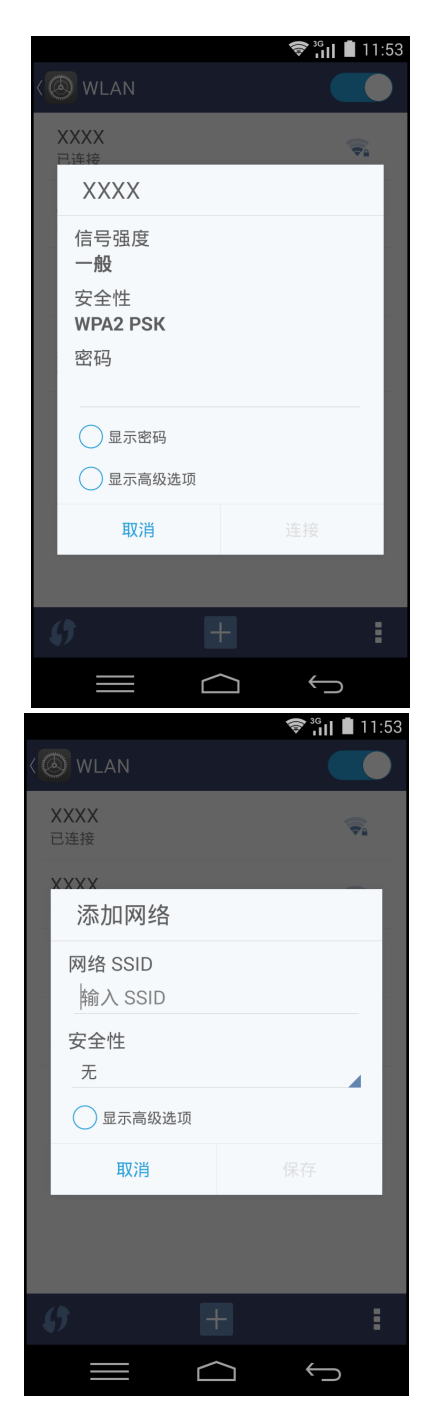

 $\sim$  30  $\cdot$  0  $\cdot$  0  $\cdot$  0  $\cdot$ 

### **高级 WLAN 设置**

- 1. 在主画面中,点击 ⑧。
- 2. 点击 **WLAN**,将其设为**开启**。
- 3. 在 WLAN 屏幕上,点击 **> 高级**可访问和设置更多 高级选项。

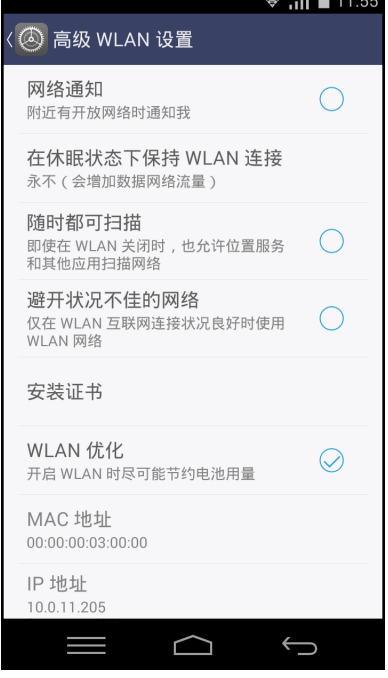

## **移动数据网络**

向您的网络服务提供商了解服务的可用性以及数据连接的设计速率。

### **自定义移动网络设置**

- 1. 在主画面上,点击 3.
- 2. 在无线和网络中,点击**更多 > 移动网络**。 可用的移动网络设置如下所述:
	- **启用数据网络** : 选中时,允许通过移动网络来访 问数据。
	- **移动数据网络漫游** : 选中时,允许在漫游时连接 到数据服务。
	- **首选网络类型** : 选择首选网络类型。可用选项: **2G/3G/4G、 2G/3G、仅 3G、仅 2G**。
	- **接入点名称 (APN):**使用此设置来设定数据连 接。向您的网络服务提供商索取以下信息:接入 点名称、代理、端口、用户名称、以及密码。
	- **网络运营商:**使用此设置来选择网络运营商。

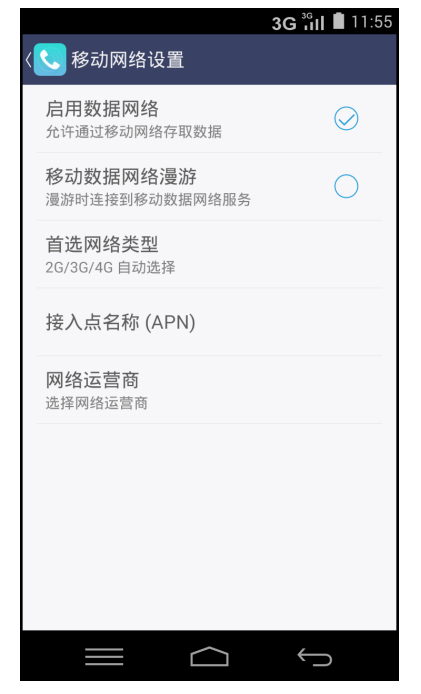

# **6.2 浏览网页**

- 1. 在主画面上,点击6.
- 2. 点击地址栏。
- 3. 键入 URL,然后点击**开始**。

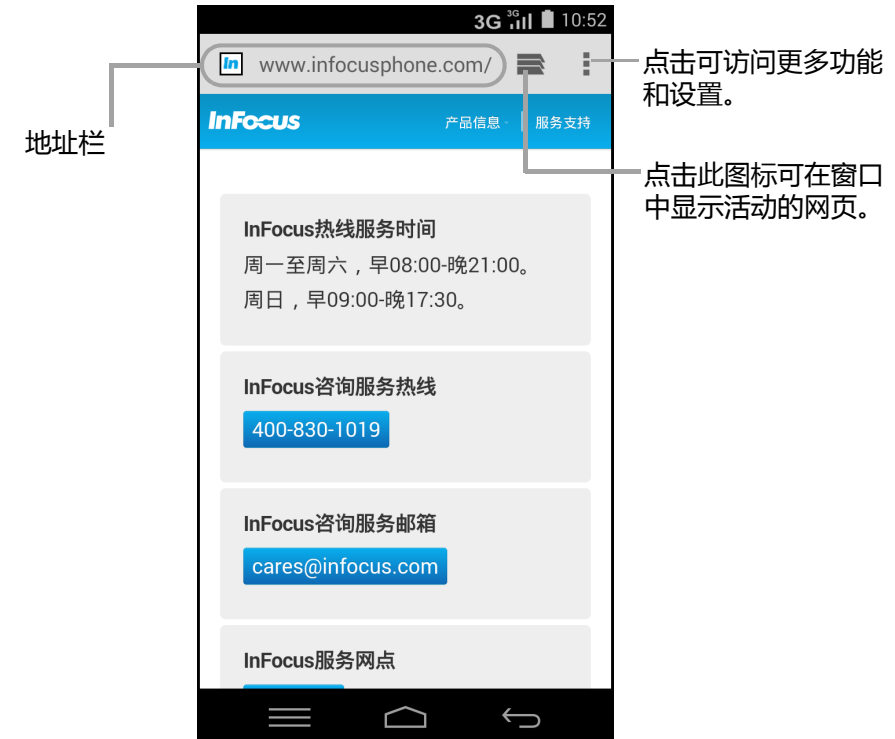

### **查看页面**

- 向上或向下滑动手指可滚动页面。
- 希望放大页面时,将两个手指放在屏幕上要放大的位置,然后将两个手指以相反方 向滑动。
- 希望缩小页面时,将两个手指分开放在屏幕上,然后向着屏幕上要缩小的位置移动 两个手指。

### **管理网页**

在查看网页时,点击 可更改查看设置或应用其他功能。

下表列出了设置选项。由于功能的不同,有些选项可能不可用。

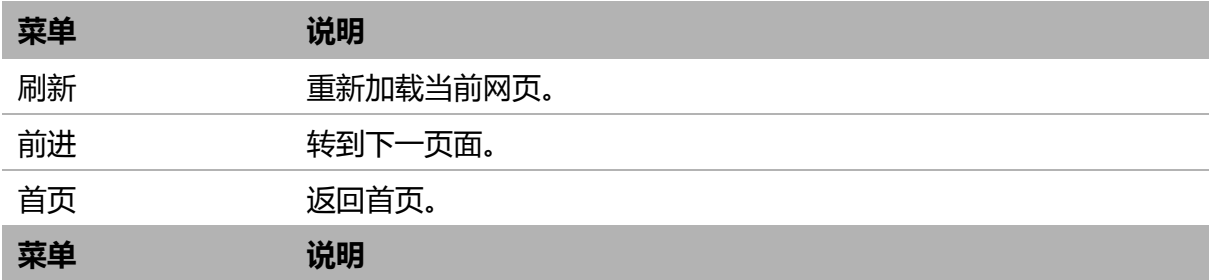

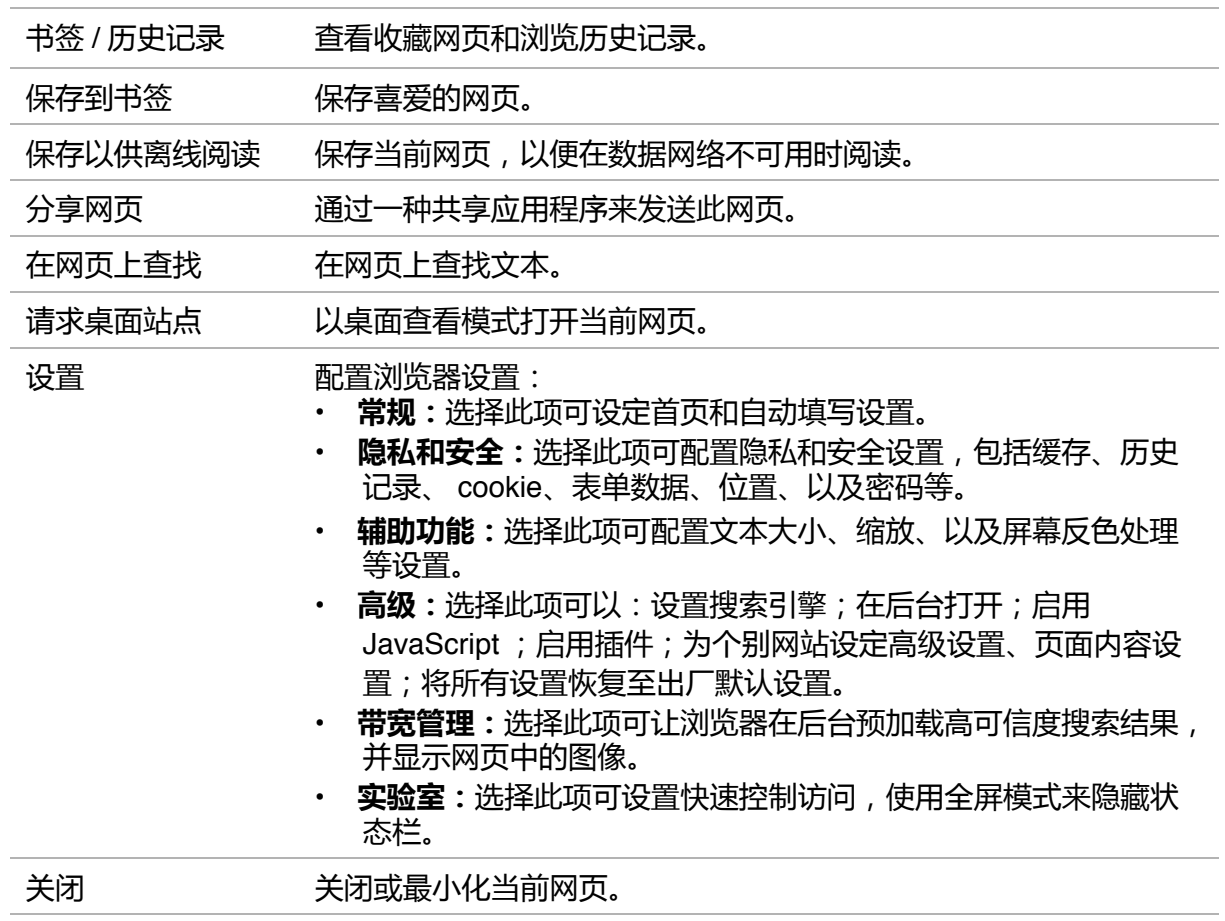

# **第 7 章:使用蓝牙**

#### **开启蓝牙**

- 1. 在主画面上,点击 3.
- 2. 在无线和网络中,点击**蓝牙**,将其设为**打开**。
- 3. 点击**允许**进行确认。

**注 :**

- 如果您不希望确认信息下次出现, 请点击**别再询 问**。
- 当 Bluetooth 开启时, 此设备会检测其他 Bluetooth 设备,但其他设备检测不到此设备。
- 4. 如要使其他设备能检测到此手机,请点击 **M512**。

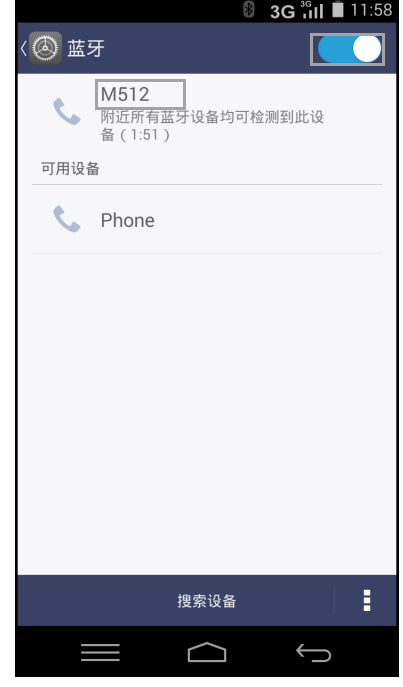

# **7.1 连接到蓝牙设备**

与蓝牙设备的连接被称为伙伴关系。只有与蓝牙设备结对并建立了伙伴关系,才能交 换信息。

- 1. 在主画面上,点击 3.
- 2. 在无线和网络中,点击**蓝牙**,将其设为**打开**。
- 3. 点击**搜索设备**以搜索新设备。
- 4. 点击检测到的一个设备。
- 5. 输入 PIN,然后点击确定,开始结对。

**注 :**

- 此设备的 PIN 与其他蓝牙设备的 PIN 必须相同。
- 在有些设备上,点击**配对**后开始配对。
- 6. 配对的蓝牙设备的名称显示出来。

**注 :** 一旦建立了伙伴关系,再次连接到该设备时不需要输入 PIN。

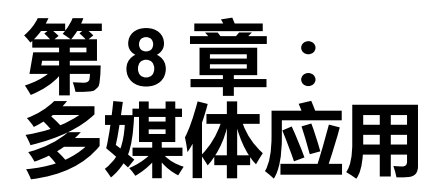

# <span id="page-50-0"></span>**8.1 照片和视频**

此设备配有前后两个摄像头,可拍摄照片和视频。在默认情况下,此设备使用后部摄 像头来拍摄照片或视频。

## **拍摄照片**

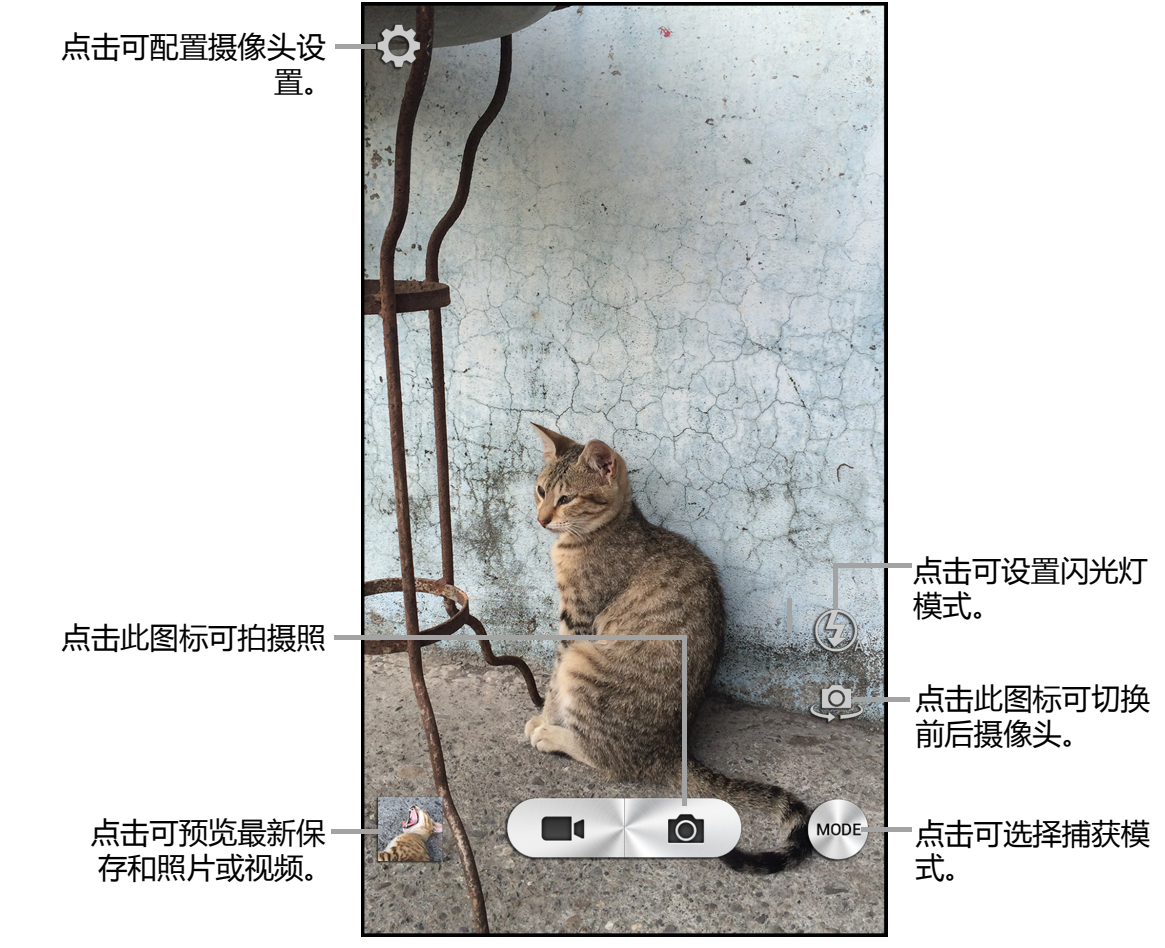

1. 在主画面上,点击  $\begin{bmatrix} \bullet \\ \bullet \end{bmatrix}$ .

**注 :**

- 如要在前后摄像头间切换,请点击 2.
- 如果想要调整摄像头设置 ( 应用效果 , 选择场景模式等 ) , 请点击 【1 和执行 修改后拍照。请参阅第 51 [页的 "配置摄像头设置"中](#page-55-0)的更多设置选项。
- 2. 将此设备对准拍摄主体。
- 希望放大拍摄主体时,将两个手指放在屏幕上要放大的位置,然后将两个手指 以相反方向滑动。
- 希望缩小拍摄主体时,将两个手指分开放在屏幕上,然后向着屏幕上要缩小的 位置移动两个手指。
- 3. 点击 ◎ 拍摄。

 **注 :** 如果想要调整摄像头设置 (应用效果,选择场景模式等),请点击 和执行 修改后录制视频。

### **拍摄视频**

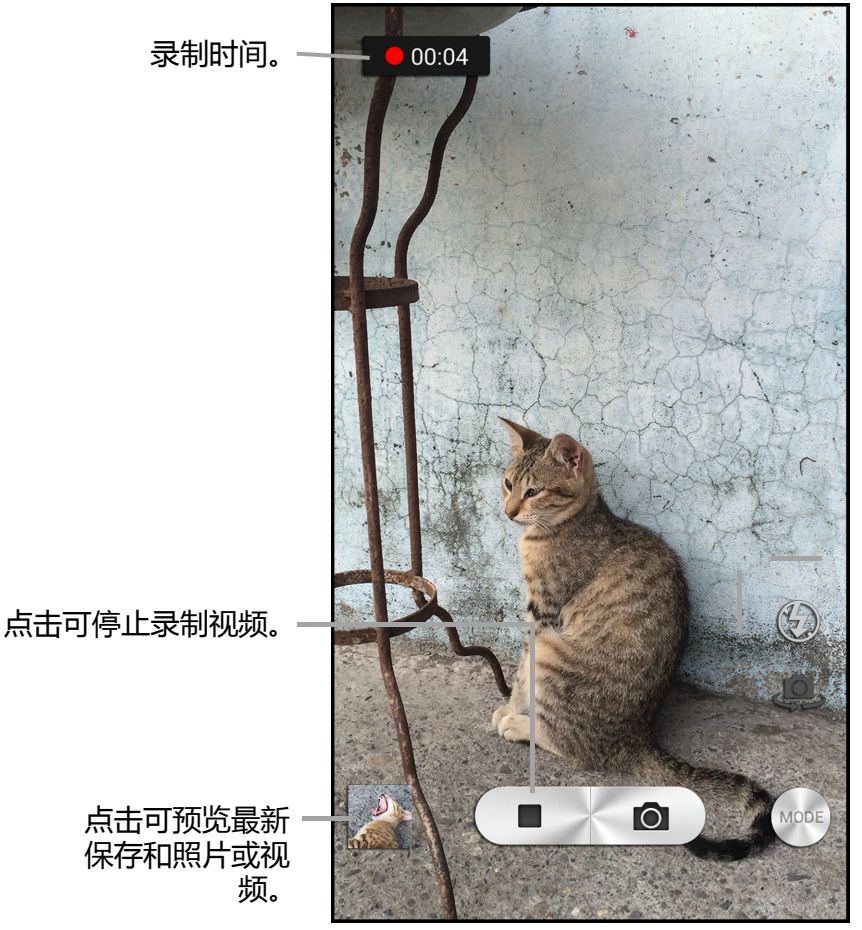

- 1. 在主画面上,点击 .
- 2. 将此设备对准拍摄主体。
- 3. 点击 ■■ 开始录制视频。

### **注 :**

- ・ 在您点击 ■■后视频录制立即开始。
- 如果想要调整摄像头设置 ( 视频质量、减少闪烁 ), 请点击 第 和执行修改后 录制视频。请参阅第 51 [页的 "配置摄像头设置"中](#page-55-0)的更多设置选项。
- 希望放大拍摄主体时,将两个手指放在屏幕上要放大的位置,然后将两个手指 以相反方向滑动。
- 希望缩小拍摄主体时,将两个手指分开放在屏幕上,然后向着屏幕上要缩小的 位置移动两个手指。
- 4. 点击 停止录制。

# **捕获模式**

拍照时,您可以在几个捕获模式之间切换。要访问该模式,请点击 <sup>[</sup>189]于**摄像头**应用 程序屏幕。可用模式如下 :

- **单张 :** 使用此模式可拍摄个别照片。
- **全景 :** 使用此模式可拍摄超宽图像。例如,风景。它将多个画面合并成 180 或 360 度的全景画。
- **眨眼检测 :** 检测照片中的眨眼。如果在按下快门时发生眨眼,它会连拍 3 张,让您 选择要保留哪一个。
- **美颜功能 :** 在此模式下,摄像头会删除照片中可能的面部瑕疵。
- **急速连拍 :** 使用此模式可以快速连拍,如体育运行。
- **HDR:** 高动态范围 (HDR) 成像在摄像中增加更多的明暗比,从而让照片更好看。
- **动态补光 :** 给照片应用灯光效果。
- **橡皮擦 :** 使用此模式可删除照片中不想要的内容。
- **动态图片 :** 在此模式中,摄像头拍摄几个照片并将它们合并成一个短的 GIF 动画。
- **动态照片 :** 使用此模式可拍摄并合并一系列照片,然后选择一个要制作动画的区域 来创建创建一个 GIF 动画。

### **拍摄全景**

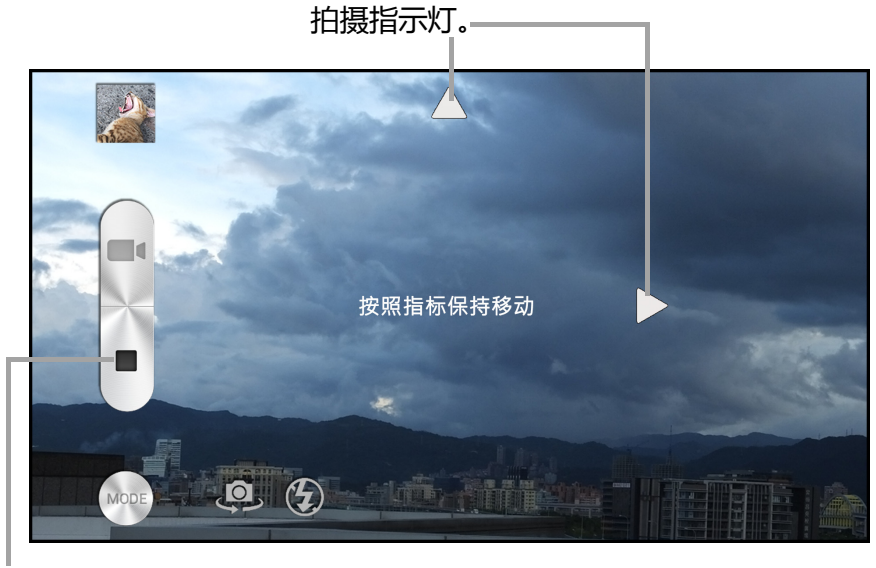

点击可手动 停止拍摄。

- 1. 在主画面上,点击 .
- 2. 点击 并从拍摄模式中选择**全景**。
- 3. 将此设备对准拍摄主体。
- 4. 点击 ◎ 开始拍照。
- 5. 开始向一个方向慢慢移动设备,并朝拍摄指示灯方向继续移动。
- 6. 当拍摄指示灯达到拍摄点最后时, 拍摄结束。 您也可以点击 ■ 手动停止拍摄。

# <span id="page-54-0"></span>**检查照片**

拍摄照片后,点击迷你窗口可在屏幕上检查最新拍摄的照片,您将被直接引导至**图库**。

- 如要查看图库中的其他照片和视频,请点击<mark>(人</mark>)。
- 如要将照片上传到云相册,点击 <mark>1</mark>.
- 如要删除照片,请点击 面.
- 如要访问更多设置,点击
- 如要将图像添加到我的收藏文件夹,点击 ☆.
- 如要编辑图像,点击 <br /> ,通过图像编辑菜单,您可 以将一个拍摄框应用到图像,以及应用特殊效果、裁 剪、调整颜色、清晰度等。

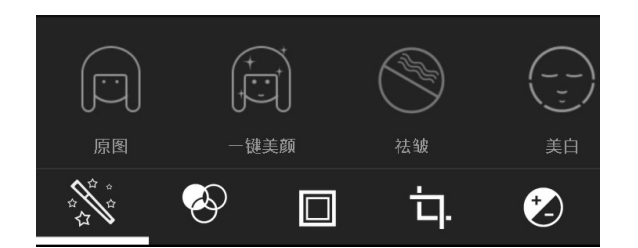

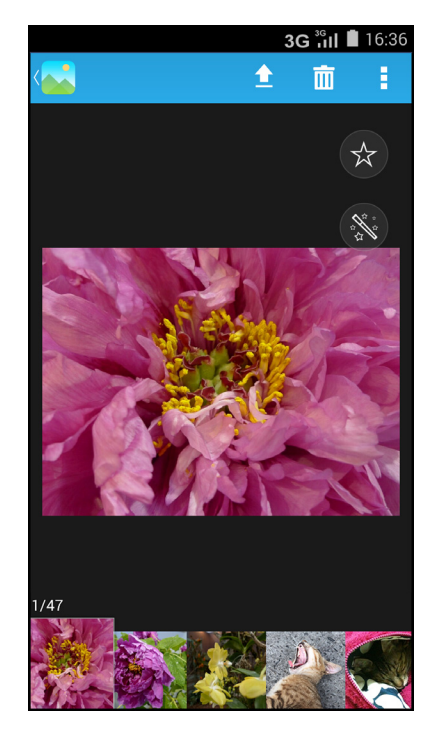

# **检查视频**

拍摄视频后,点击迷你窗口可在屏幕上检查最新拍摄的视频。

- 如要查看图库中的其他照片和视频,请点击<mark>《人</mark>。
- 如要删除视频,点击 而。
- 如要访问更多设置﹐点击 <mark>目</mark>.
- 如要将视频添加到我的收藏文件夹,点击 &.
- 如要播放视频,请点击 $\bigcirc$ 。

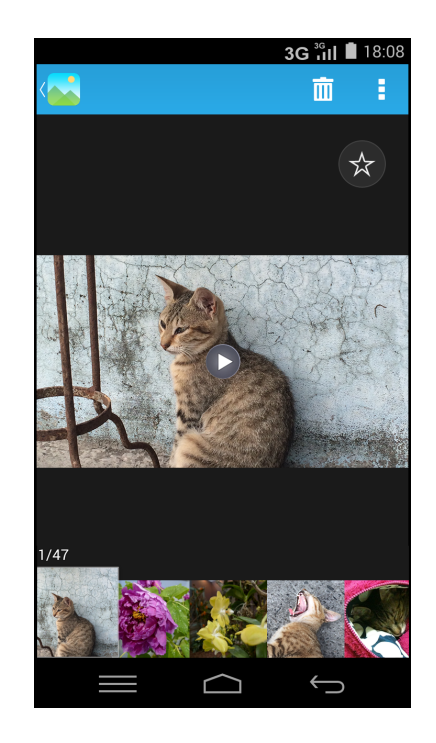

# <span id="page-55-0"></span>**配置摄像头设置**

如要访问**摄像头**设置,请执行以下操作 :

在主画面上,点击 **>** 。滑动设置菜单,直至找到 所需 设置,然后点击以打开相应菜单。在菜单中选择一 个功能后,相应功能菜单的图标会自动更改。

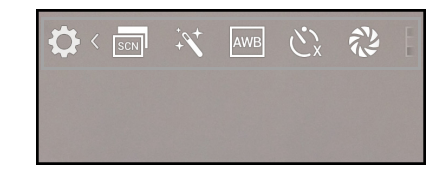

例如,您从场景模式菜单中选择 "风景人像"。场景模 式菜单图标将变为 **an** > 20.

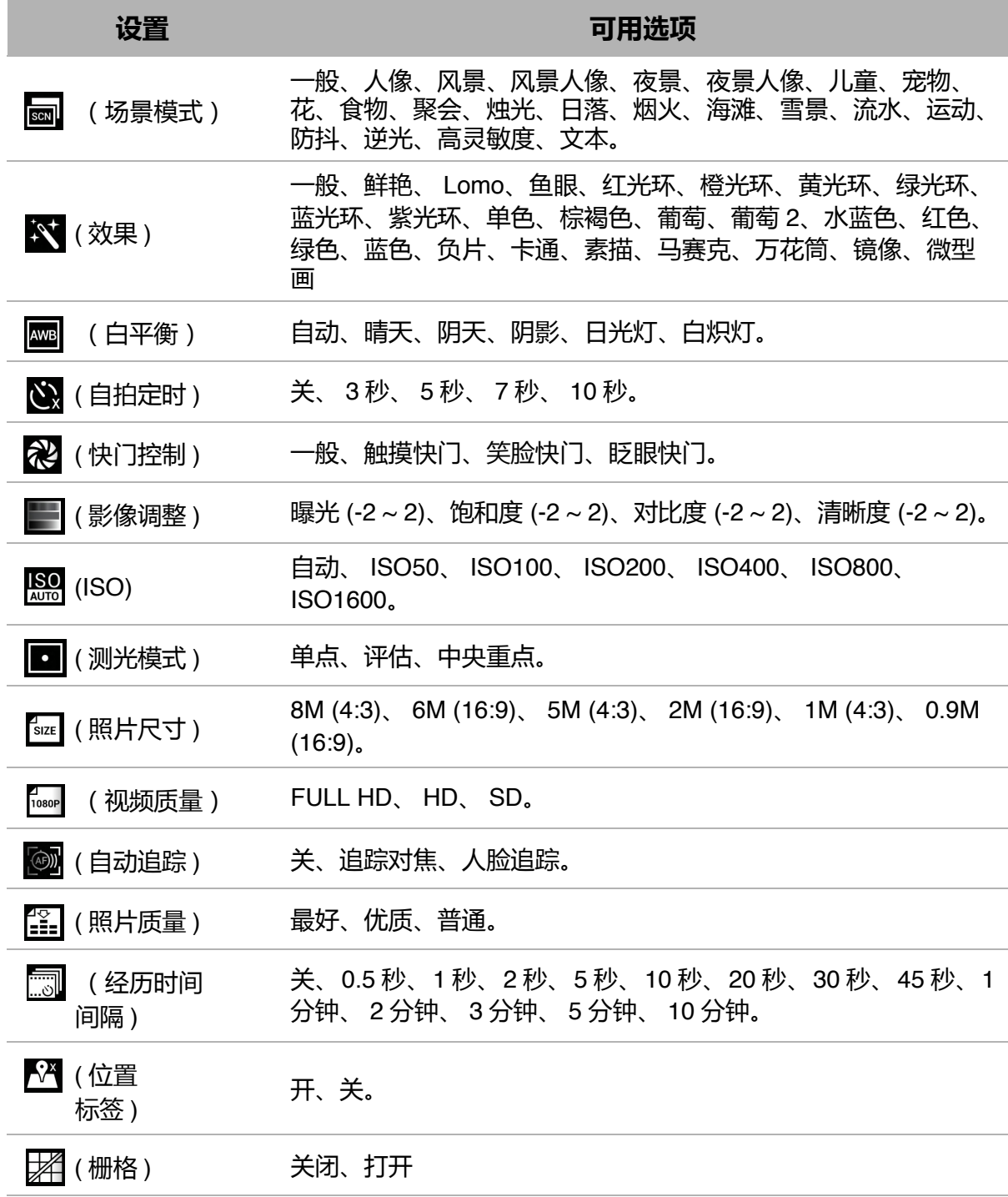

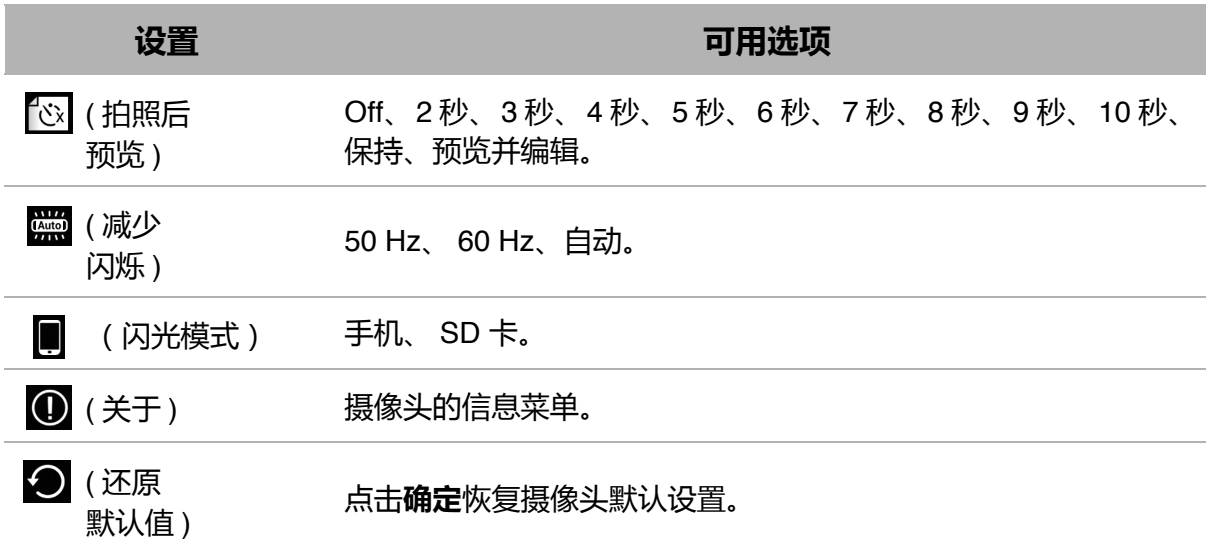

# <span id="page-57-0"></span>**8.2 查看照片和视频**

- 1. 在主画面中,点击 ...
- 2. 点击一个文件夹可查看已拍摄文件的缩略图。 **提示** : 您可以执行以下任何一项操作 :
	- 点击 更改文件夹。可用选项有:**手机相册**、 **我的收藏**和**云相册**。
	- 点击 o 打开摄像头应用。
	- 点击 并选择以按照**相册**、**位置**、**人物**或 **标 签**排序。
	- 点击 E 可访问更多选项。
- 3. 点击一个图像或视频可全屏幕查看。

4. 向左 / 向右滑动手指可查看上一个 / 下一个文件。如 要使用快速菜单中的功能,请参考 第 50 [页的 "检查](#page-54-0) [照片"](#page-54-0)。

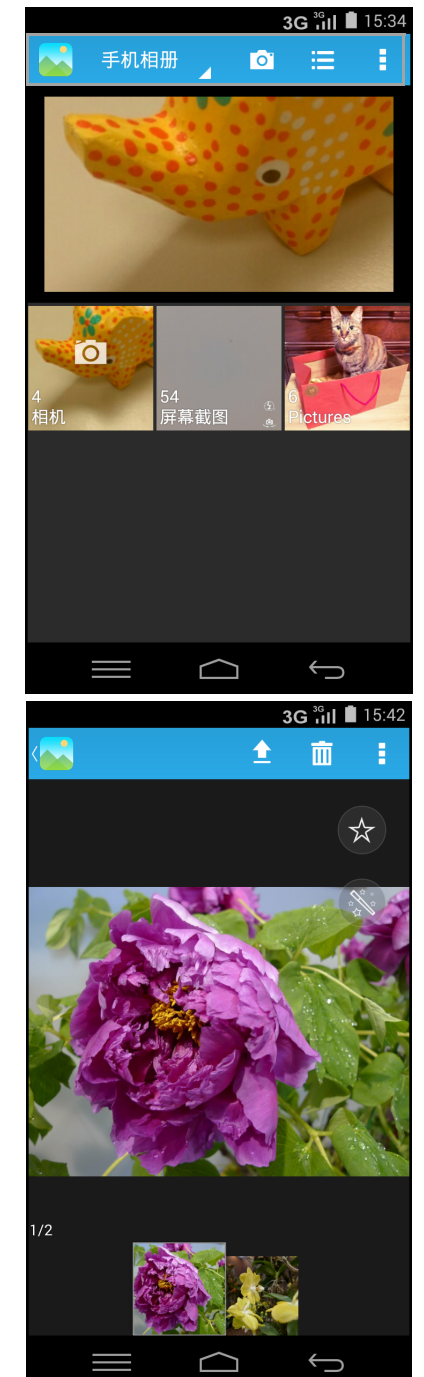

# **第 9 章:程序**

此设备预装了下列程序。

# **9.1 浏览器**

在主画面上,点击 <>> 查看网页。参见第 40 [页的 "连接到互联网"。](#page-44-0)

# **9.2 计算器**

利用**计算器**,您可以在此设备上执行基本算术功能。

在主画面上,点击[the]。

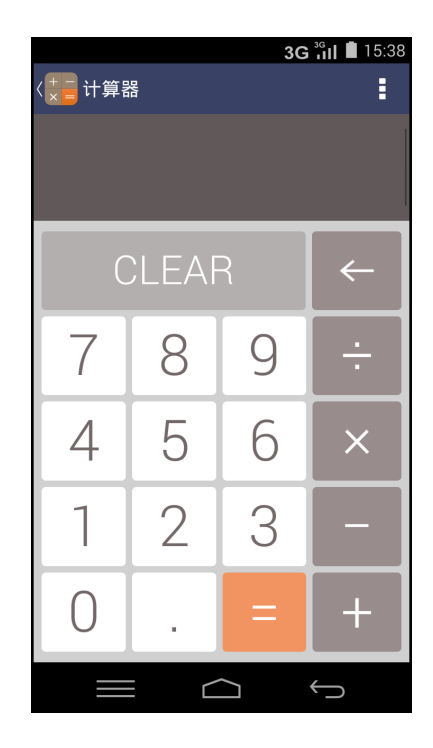

# **9.3 摄像头**

使用此设备拍摄图像。参见第 46 [页的 "照片和视频"。](#page-50-0)

# **9.4 电子邮件**

利用**电子邮件**,您可以连接到远程邮箱以接收新电子邮件,或者脱机查看之前接收的 电子邮件。参见第 34 [页的 "使用电子邮件"。](#page-38-0)

# **9.5 文件管理器**

您可以使用**文件管理器**来浏览手机内容。

- 1. 点击**文件管理器**。
- 2. 点击文件夹列表,然后点击要浏览的文件夹。

#### **管理文件和文件夹**

- 如要打开一个文件夹或文件,请点击该文件或文件 夹。
- 如要复制、移动、删除、重新命名或者查看文件或文 件夹详细信息,请点击并按住以查看选项。然后,点 击所需的选项。
- 如要创建一个新文件夹, 请点击 + 。输入文件夹名 称,然后点击**确定**。
- 如要切换到缩略图显示,点击 H.
- 如要对项目排序,请点击 **> 排序**,然后点击一种排 序选项。
- 如要搜索文件,请点击 **> 搜索**,然后输入文件名 后点击 Q.
- 如要复制所有文件或文件夹,请点击▶<mark>∠ > □</mark>。如要粘贴所有文件和文件夹,请 选择要将所有文件和文件夹复制到的目的地位置,然后点击
- 如要剪切所有文件或文件夹,点击  $\boxed{\mathcal{U}}$  >  $\boxed{\mathcal{V}}$  。如要粘贴所有文件和文件夹,请选 择要将所有文件和文件夹复制到的目的地位置,然后点击
- 如要删除所有文件和文件夹,点击  $\nabla$  > m 。点击确定确认删除。
- 如要取消操作,点击 ×.

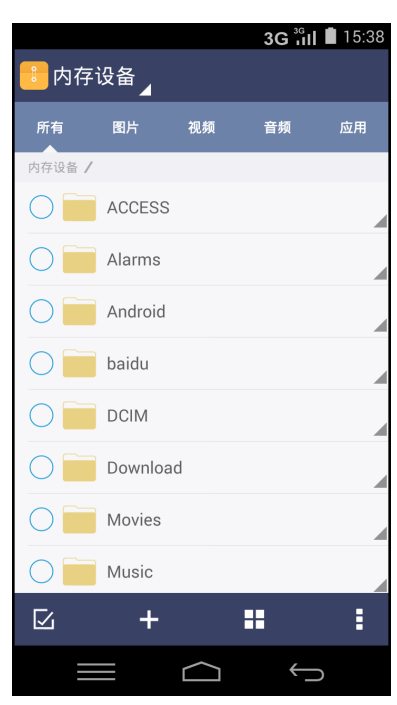

# **9.6 调频收音机**

利用**调频收音机**,您可以在插入了耳机的情况下使用手机来收听调频广播。

**注 :** 您必须连接耳机,才能使用调频收音机。

- 1. 在主画面中,点击 ....
- 2. 执行下面一项操作:
	- 点击 (■) 或 (■) 选择要收听的电台。
	- 如要手动调到一个频率,请点击 4 或 1 。
	- 点击 7 将当前电台添加到收藏列表。输入电台 名称,然后点击**确定**。
	- 如要查看收藏列表,请点击 **> 收藏列表**。
	- 如要开启扬声器,请点击 **> 扬声器开启**。
	- 如要扫描所有可用的频道 , 请点击 > 扫描。
	- 点击 **> 设置**更改其他收音机设置。
	- 如要关闭收音机,请点击 。

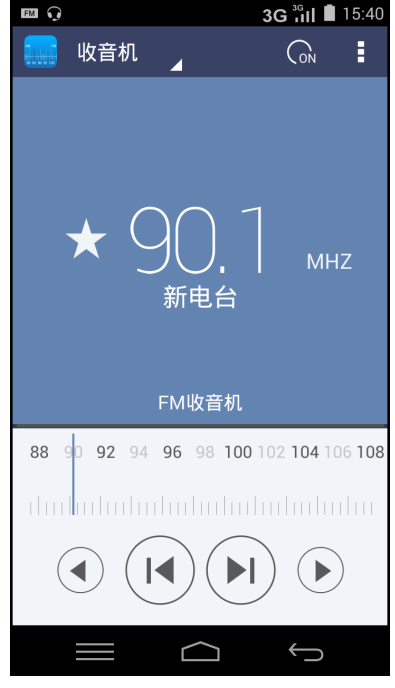

# **录制收音机广播**

- 如要对收音机录音,请点击 **> 录制**,录音自动开始。
- 点击 停止录制。
- 如要收听录制的文件,请点击 **> 录制的文件**并选 择想要播放的文件。

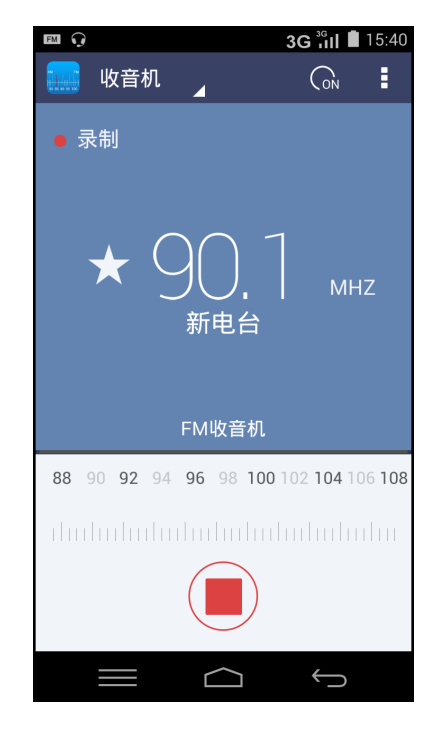

# **9.7 闹钟**

您可以在此设备上设置闹钟。

- 1. 在主画面中,点击 ※ 。
- 2. 点击 ①.
- 3. 如要添加一个闹钟,请点击 ●。
- 4. 要设置时间,请滑动指针,然后点击**完成**。
- 5. 要设置重复模式,请选中**重复**并选择想要的星期几。
- 6. 要设置铃声,请点击 】,然后选择闹钟声音。
- 7. 如要在闹钟响起时发出震动,请选**振动**。
- 8. 要自定义闹钟标签,请点击**标签**,然后点击**确定**。 **注意** : 默认情况下,闹钟自动被设为开。如果想要关 闭闹钟,请滑动**开 / 关**按钮 ( ( )。

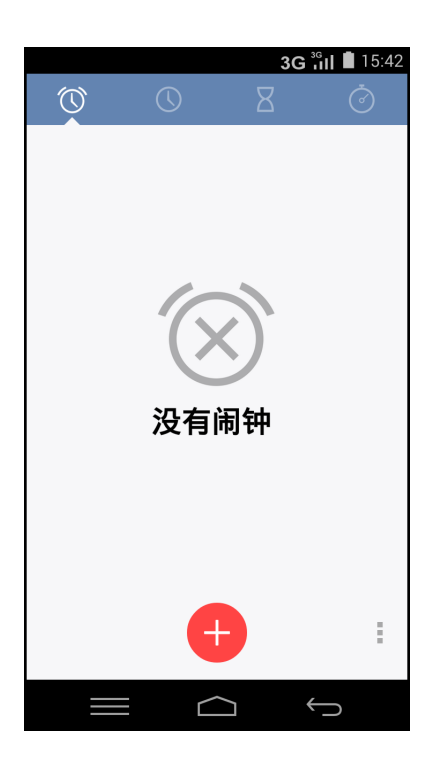

# **9.8 天气预报**

您可以在设备上查看天气预报。

- 1. 在主画面中,点击 28.
- 2. 点击 ※.
- 3. 点击**国家和城市**。
- 4. 在国家和城市屏幕上,点击 + 并输入城市名称。然 后点击 Q。

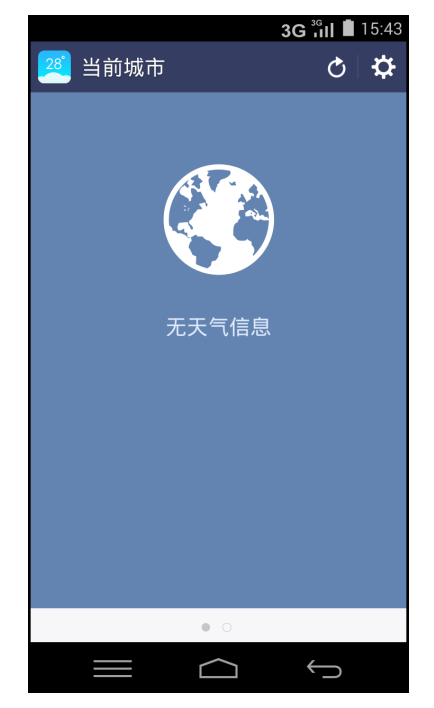

5. 退屈应用程序并重新打开。天气预报会显示在屏幕 上。

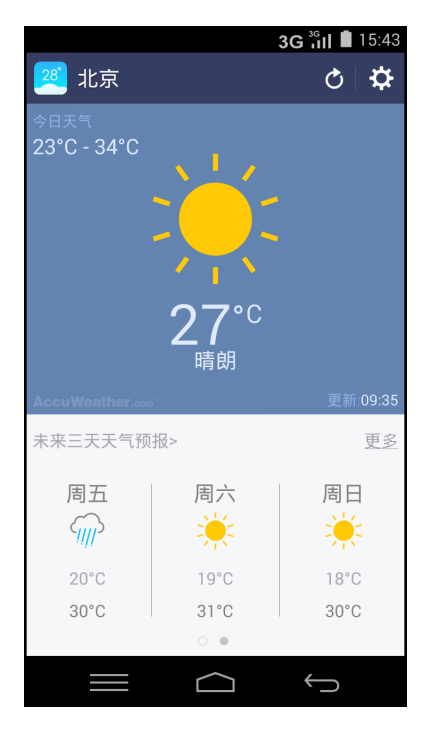

**注意** : 如果设置天气报告时遇到问题,请执行以下操 作 :

在主画面上,点击 28 > ※ > 报告问题。填写表 格,然后点击**发送**。

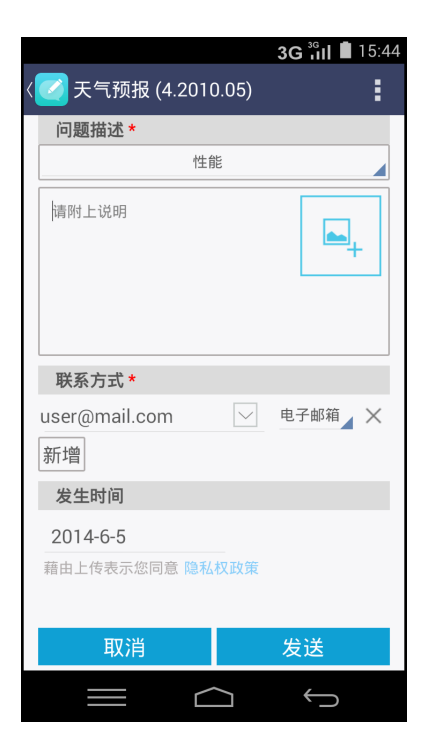

# **9.9 使用手电筒**

在黑暗环境中使用该设备时,您可以将它用作手电筒。

- 1. 在主画面中,点击 2.
- 2. 点击 (1) 打开手电筒。再点击 (1) 一下关闭手电筒。

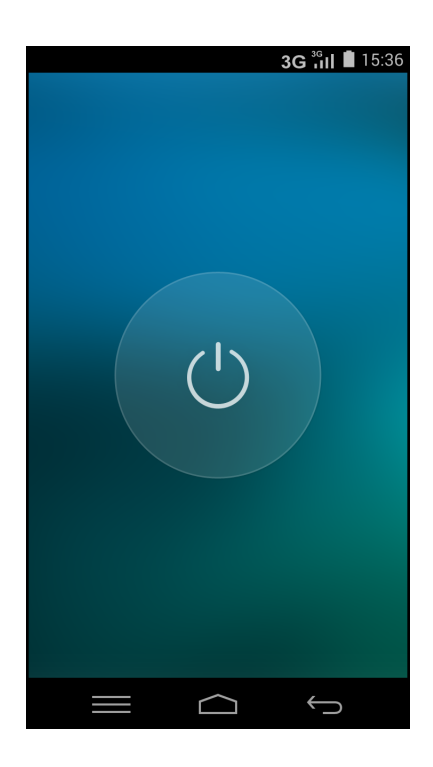

# **9.10 信息**

使用**信息**发送或接收短信和彩信。参见第 26 [页的 "短信"。](#page-30-0)

# **9.11 图库**

您可以查看**图库**中拍摄的图像、录制的视频剪辑、以及下载的图像。参见第 53 [页的](#page-57-0) ["查看照片和视频"。](#page-57-0)

# **9.12 联系人**

查看或管理您的联系人列表。参见第 18 [页的 "联系人"。](#page-22-0)

# **9.13 手机**

使用**手机**来拨号或管理联系人列表。参见第 23 [页的 "拨号"。](#page-27-0)

# **9.14 设置**

在**设置**菜单中,您可以查看和调整无线和网络设置、通话设置、手机常规设置和安全 设置。参见第 62 [页的 "设备设置"。](#page-66-0)

# **9.15 语音记事**

使用**语音记事**来录制语音备忘录。

### **录制语音记事**

- 1. 在主画面上,点击  $\blacksquare$ 。 录制画面显示出来。
- 2. 点击 录制您的语音。
- 3. 点击 停止录制。
	- 要暂停录制,点击 。
- 4. 点击**确定**保存文件。

### **播放语音记事**

- 1. 在主画面上,点击 .
- 2. 点击 。

语音记事列表显示出来。

3. 选择想要播放的语音记事,点击 。

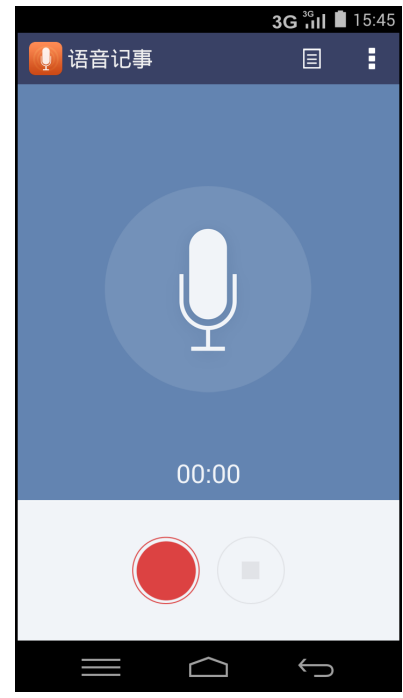

# **Chapter 10: 管理您的手机**

# <span id="page-66-0"></span>**10.1 设备设置**

在主画面上,点击 查看和调整设备设置。设置菜单分为:**无线和网络**、**设备**、**个 性化**、**帐户**和**系统**。

### **无线和网络**

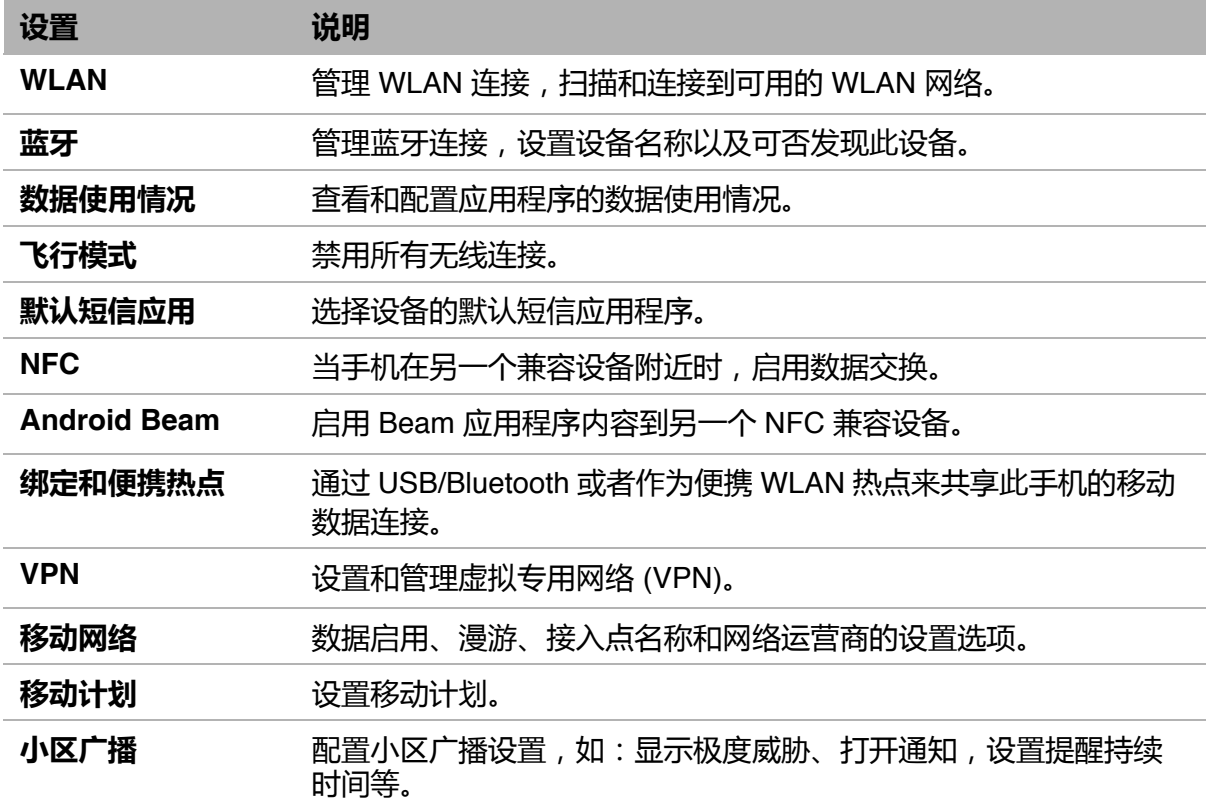

### **设备**

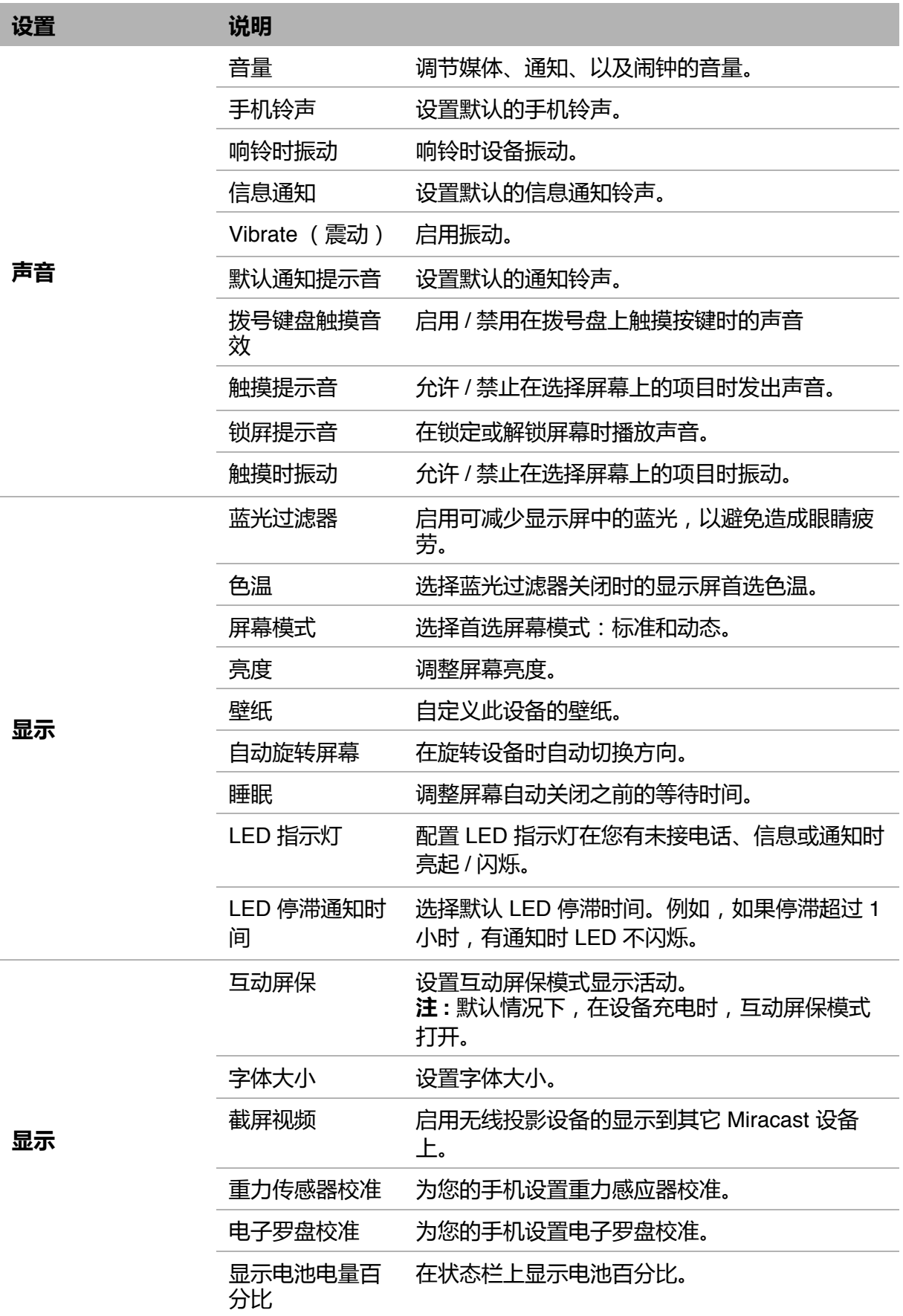

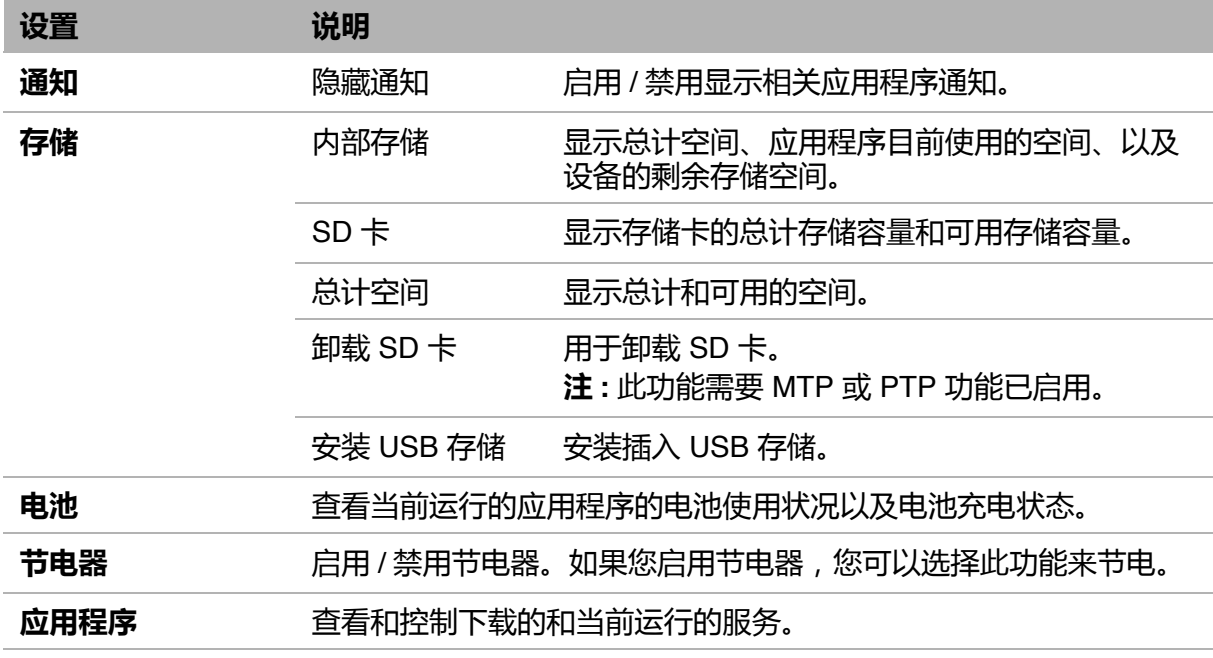

### **个性化**

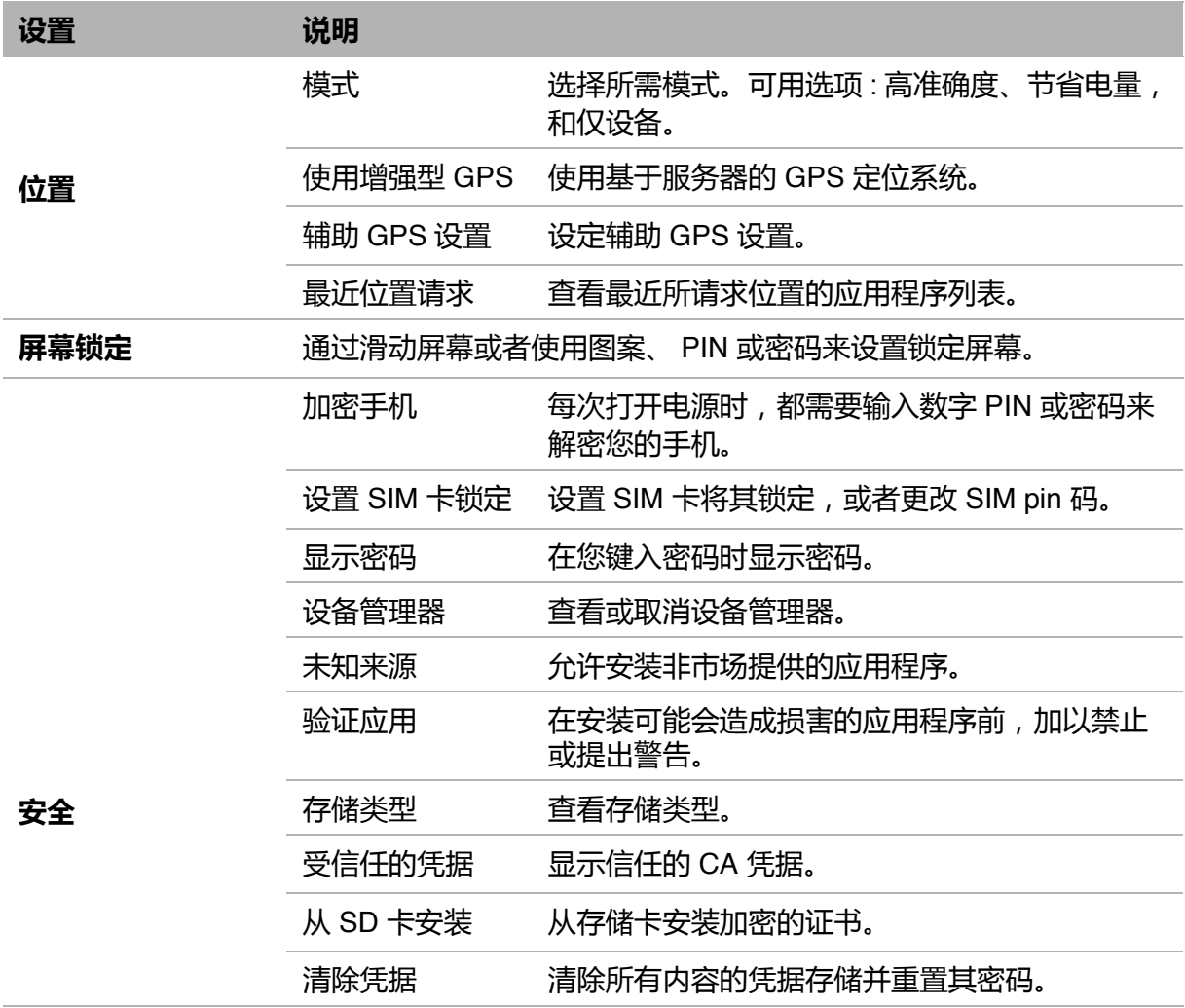

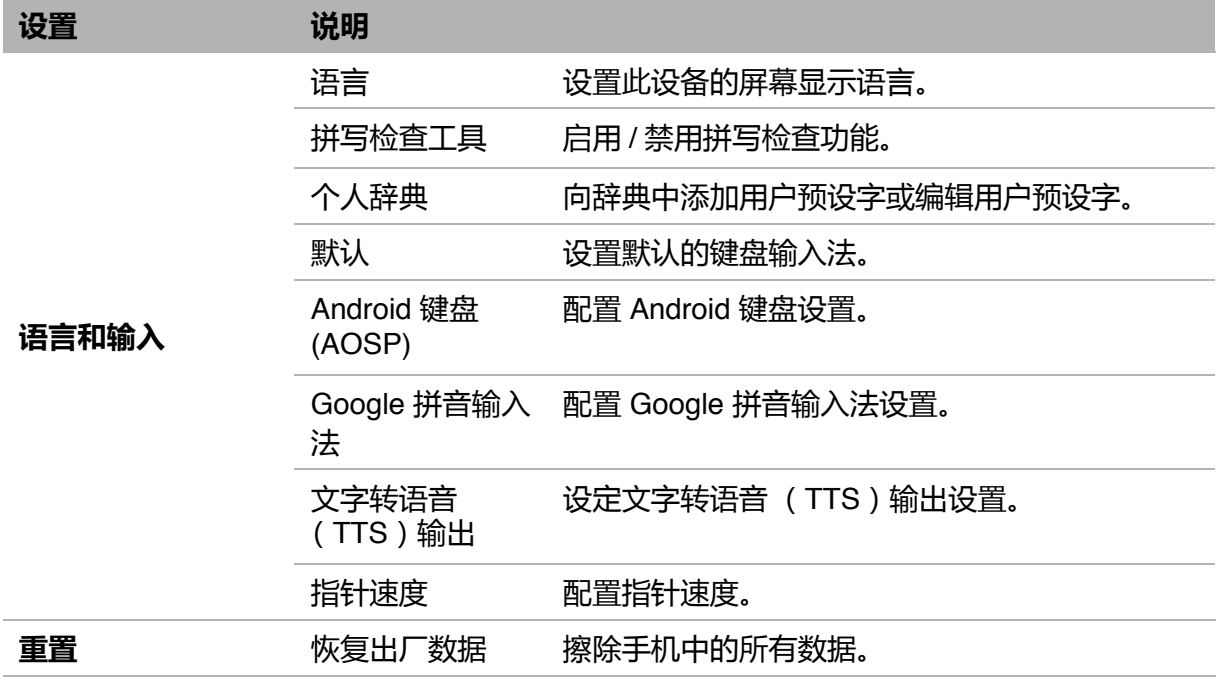

### **帐户**

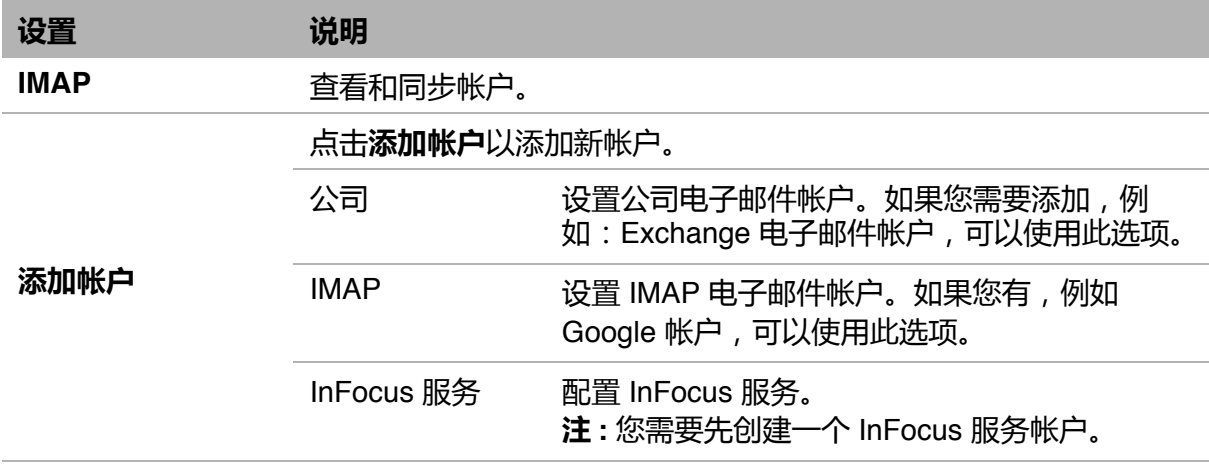

### **系统**

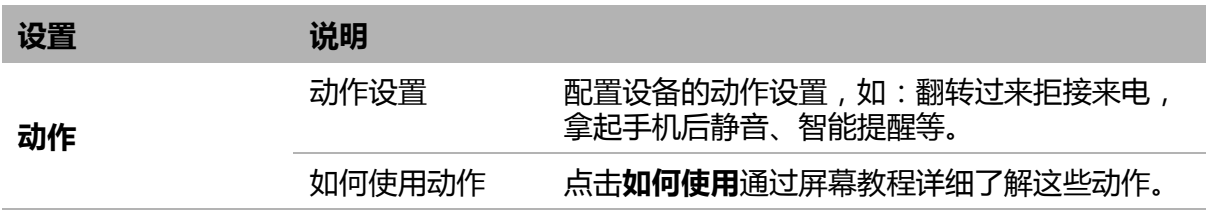

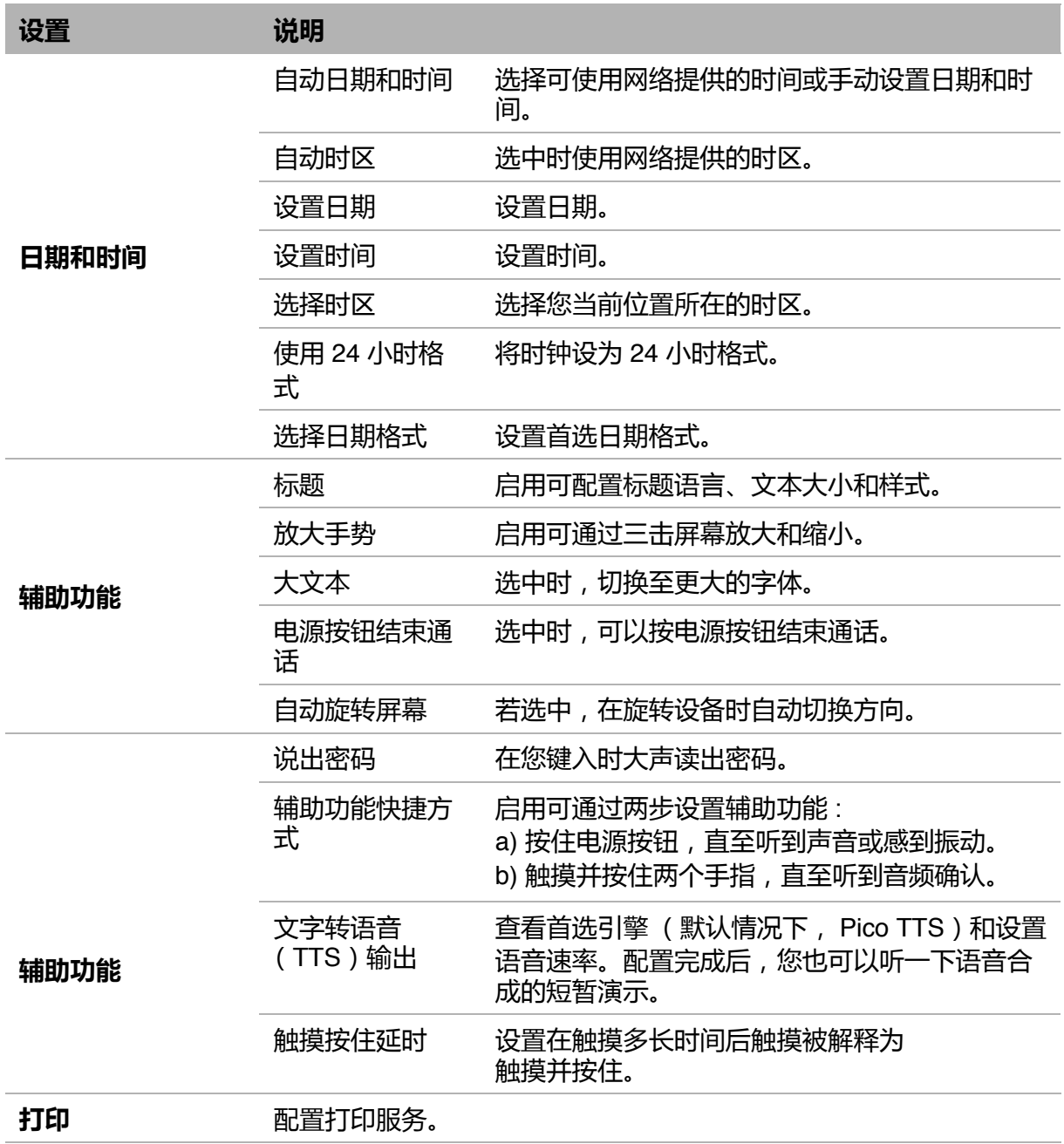

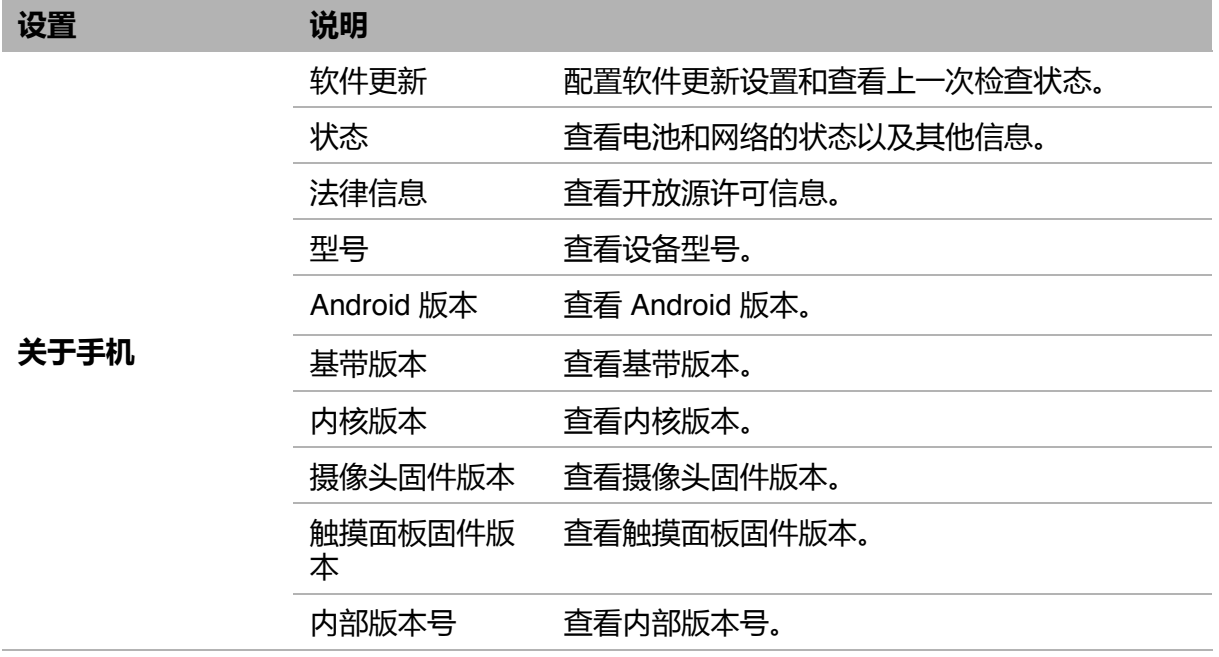
# **10.2 更改基本设置**

## **日期和时间**

#### **自动设置日期和时间**

- 1. 在主画面上,点击 $\overline{\textcircled{\text{}}\textcircled{\text{}}}$
- 2. 在系统中,点击**日期和时间**。
- 3. 点击**自动确定日期和时间**,以根据网络自动设置日期和时间。 **注 :** 如要手动设置日期和时间,请不要选中此设置。

#### **手动设置日期和时间**

- 1. 在主画面中,点击 (4)。
- 2. 在系统中,点击**日期和时间**。
- 3. 点击**设置日期**以设置日期。
	- 上下滚动屏幕以选择正确的月份、日期或年份。点 击**完成**应用值。
	- 如要更改日期格式,请点击**选择日期格式**,然后从 列表中选择日期格式。
- 4. 点击**选择时区**以从列表中选择时区。
- 5. 点击**设置时间**以设置时间。
	- 上下滚动屏幕以设置正确的时间。点击**完成**应用 值。
	- 如要使用 24 小时格式,请点击**使用 24 小时格式**。

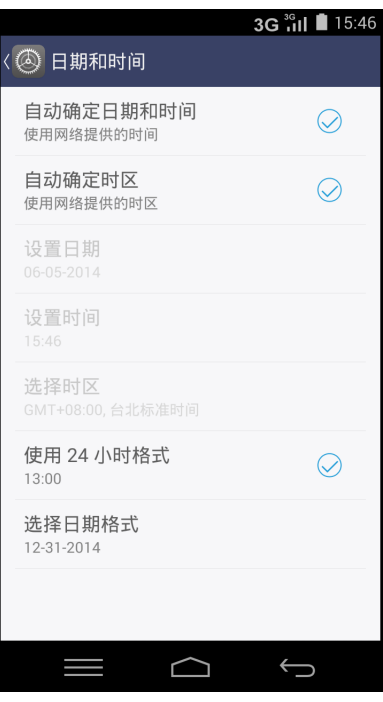

## **显示设置**

此设备的显示设置会影响电池和外部电源的电量。

#### **在手机空闲时关闭背光**

- 1. 在主画面上,点击 $\overline{\textcircled{\textcirc}}}$ .
- 2. 在设备中,点击**显示**。
- 3. 点击**休眠**。
- 4. 选择所需的时间长度。 您的设置会自动保存。

#### **调整亮度**

- 1. 在主画面上,点击 $\circledR$ .
- 2. 在设备中,点击**显示**。
- 3. 点击**亮度**。
- 4. 拖动**亮度**滑块以调整亮度设置。 您的设置会自动保存。

#### **改变屏幕方向**

- 1. 在主画面上,点击 3.
- 2. 在设备中,点击**显示**。
- 3. 点击**自动旋转屏幕**,以便在旋转设备时自动切换屏幕方向。

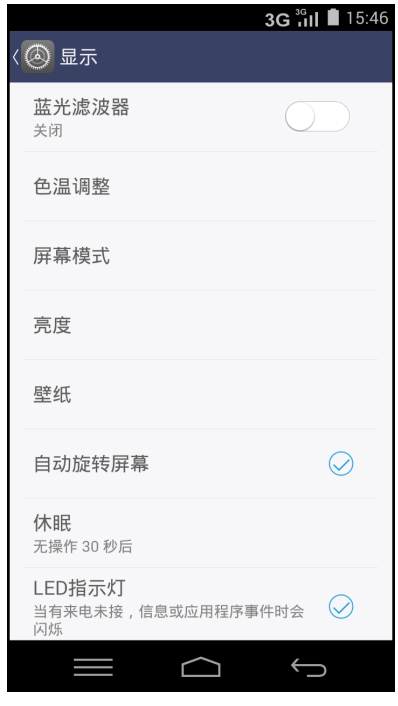

# **10.3 使用无线和网络**

利用 "无线和网络",您可以管理 WLAN、 Bluetooth、绑定、 WLAN Direct、虚拟专 用网络 (VPN)、以及移动网络。

- 1. 在主画面上,点击 $\circledR$ .
- 2. 在无线和网络中,执行下面一项操作 (如有必要):
	- 如要启用 / 禁用或配置 WLAN 设置,请点击 **WLAN**。
	- 如要启用 / 禁用或配置蓝牙设置,请点击**蓝牙**。
	- 如要启用 / 禁用飞行模式,请点击**更多** > **飞行模式**。
	- 如要在几厘米远的具备功能的设备的启用 / 禁用数据传输, 请点击**更多** > **NFC**。
	- 如要通过 USB、Bluetooth 或 WLAN 共享您设备的移动数据连接,请点击**更多** > **绑定和便携热点**。
	- 如要设置和管理虚拟专用网络 (VPN),请点击**更多** >**VPN**。
	- 如要更改移动网络设置,请点击**更多 > 移动网络**,然后点击要更改的设置。
	- 如要更改小区广播设置,请点击**更多 > 小区广播**,然后修改必要的设置。

# **10.4 保护您的手机**

您可以通过要求输入 PIN 码、您的个性化解锁图案或密码来保护您的设备,防止未经 授权的用户使用。

## **加密手机**

每次开机时,需要您输入一个数字 PIN 或密码来解密手机。

- 1. 在主画面上,点击 (4)。
- 2. 在个性化中,点击**安全 > 加密手机**,然后按照屏幕上的说明进行操作。 **注意** : 使用此功能,您需要设置锁定屏幕 PIN 或密码后才能开始加密。

# **启用 SIM 卡锁定**

启用了 PIN 码时,您需要输入 PIN 码才能拨打电话。

- 1. 在主画面上,点击 $\circledR$ .
- 2. 在个性化中,点击**安全**。
- 3. 点击**设置 SIM 卡锁定**。
- 4. 选择**锁定 SIM 卡**,要求在使用此设备前输入 PIN。
- 5. 输入当前 PIN 码,然后点击**确定**。

## **屏幕锁定保护设置**

您可以通过创建屏幕解锁图案 (在默认情况下禁用)来提高此设备的安全性。若启 用,则您必须在屏幕上绘制正确的解锁图案,才能解锁和重新使用此设备。

- 1. 在主画面上,点击 $\circledR$ .
- 2. 在个性化中,点击**屏幕锁定**。
- 3. 点击**屏幕锁定**。
- 4. 点击**图案**以绘制屏幕解锁图案。
- 5. 按照屏幕上的说明绘制您个人的解锁图案,然后点击**继续**。
- 6. 再次绘制您的解锁图案,然后点击**确认**。

# **10.5 配置移动手机限制**

您可以设置数据使用限制以便在达到最大限制时提醒您。

- 1. 在主画面上,点击 ⑧。
- 2. 在无线和网络中,点击**数据使用**。
- 3. 选中**设置移动数据限制**以启用此功能。

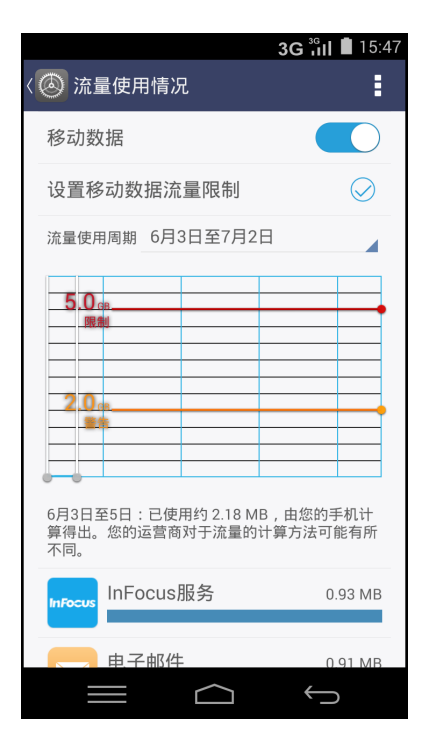

4. 警告信息出现在屏幕上。点击**确定**继续。

5. 如要设置警告限制,请滚动屏幕以选择值,然后点击 **设置**。

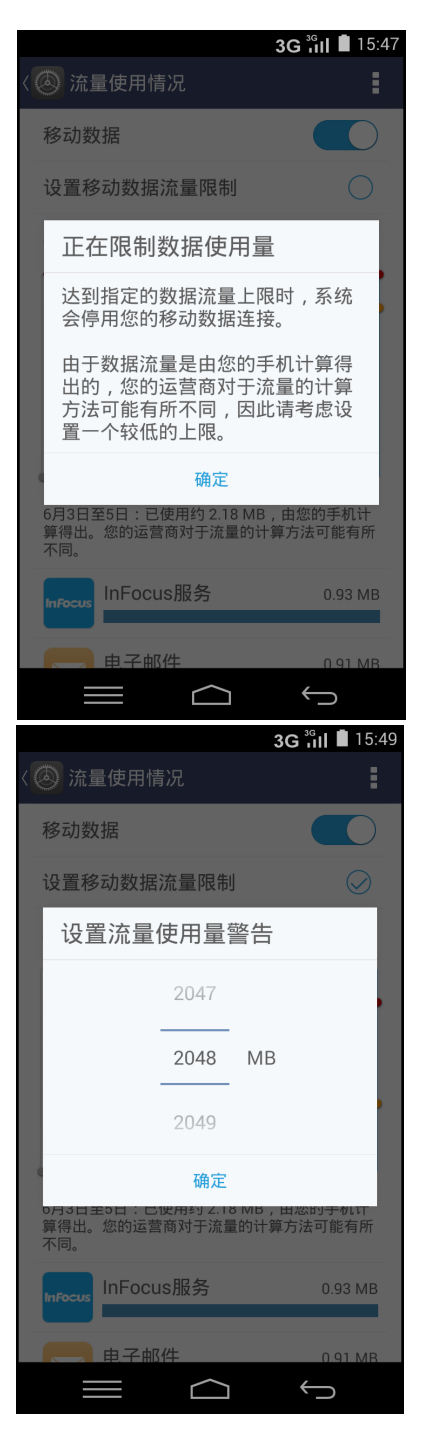

6. 如要设置停止数据使用的限制,请滚动屏幕以选择 值,然后点击**设置**。

7. 向下滚动以检查使用此应用程序的数据使用。

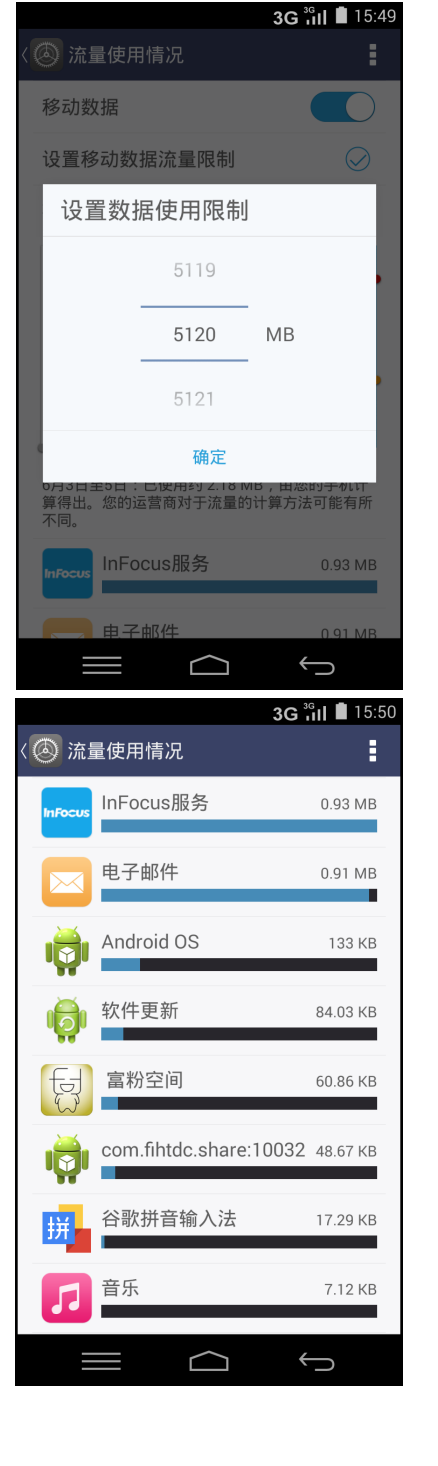

# **10.6 重置设备**

您可以将此手机恢复至出厂默认设置。

- 1. 在主画面上,点击 $\circledR$ .
- 2. 在个性化中,点击**重置**。
- 3. 点击**恢复出厂数据**。
- 4. 点击**重置手机**以执行重置。

# **Chapter 11: 规格**

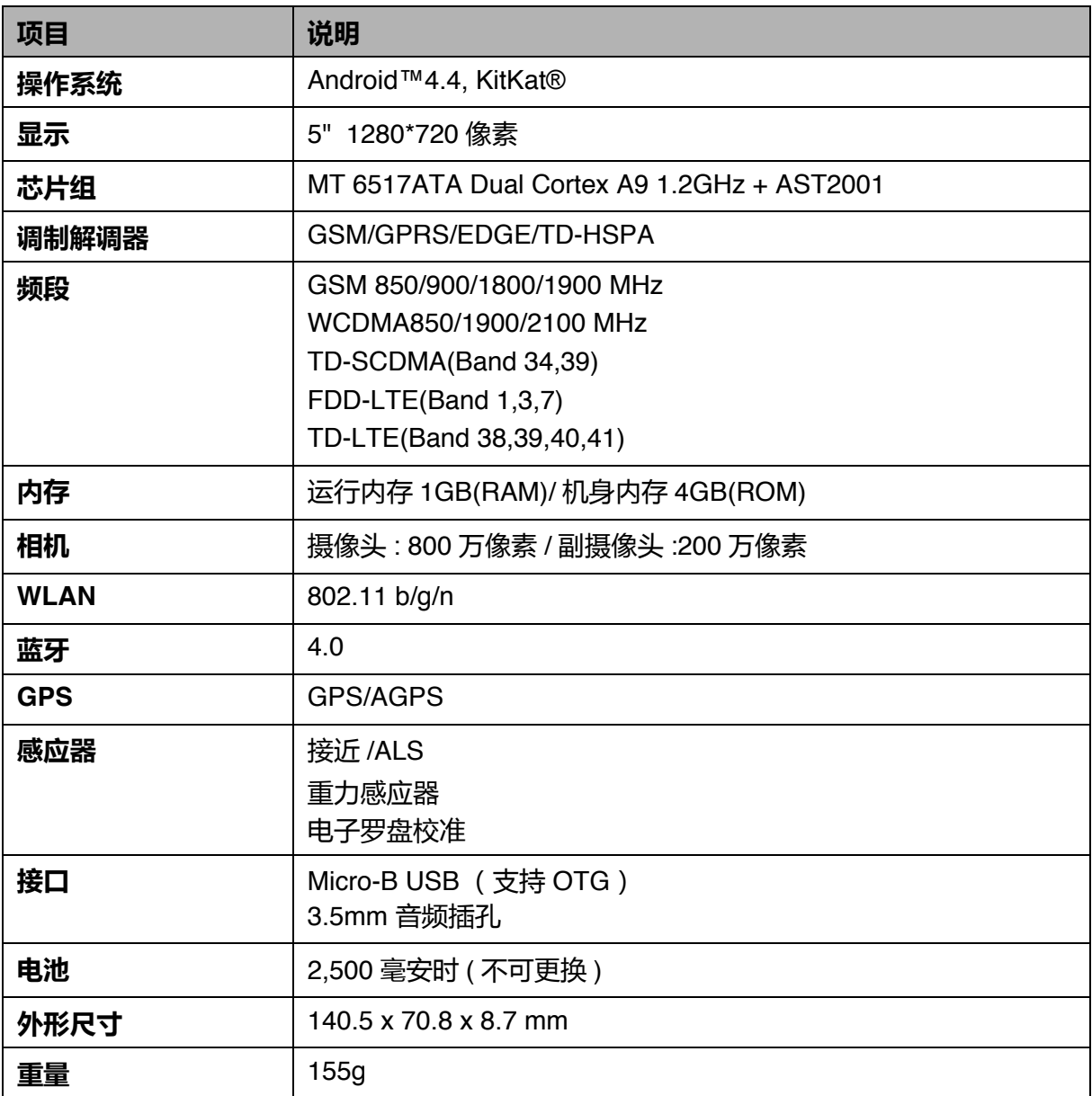

# **软件列表**

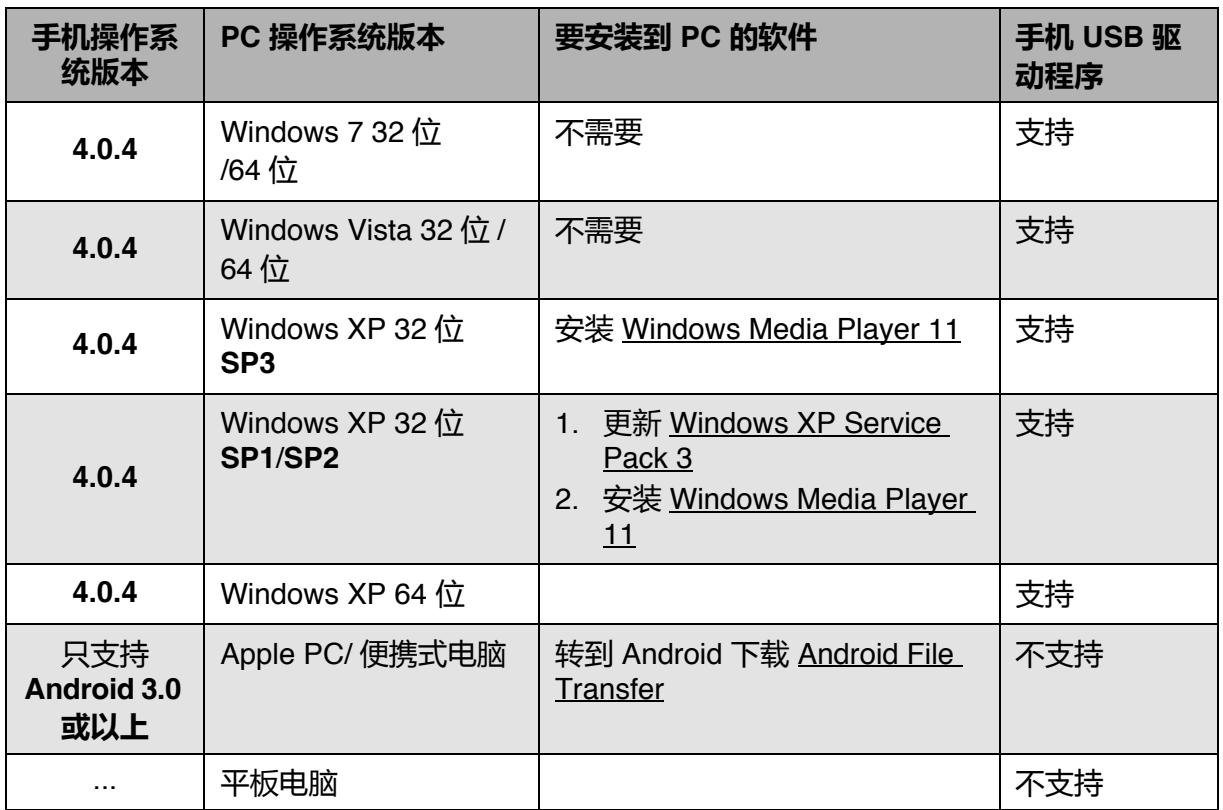

 **注 1:** 只有 Windows Media Transfer Protocol (MTP) 支持手机和 PC 之间的文件传 输 。 Windows Media Player 11 或以上需要支持 MTP。 Windows Media Player 已集成在 Windows Vista 和 d Windows 7 操作系统 中。但是, Windows XP (32) 用户必须另外安装。

 **注 2:** 为避免使用 USB 调制解调器 / 绑定应用程序时发生问题, Windows XP SP1/ SP2 用户必须升级到 Windows XP SP3 才能正常运行。

#### **警告:**

本设备不保证与所有 Micro-SIM 适配器卡都兼容。使用这些适配器卡时要注意。如果 适配器卡不兼容,请不要强行插入。

## **驱动程序安装**

- 1. 打开您的设备,并使用 USB 线将其连接到计算机。
- 2. 在 Windows 桌面上双击**我的电脑**并找到**光驱**。

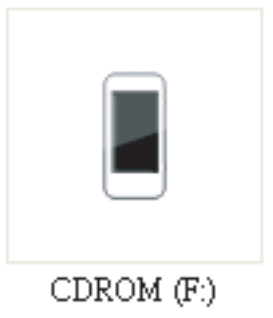

3. 浏览并双击 **setup.exe**。

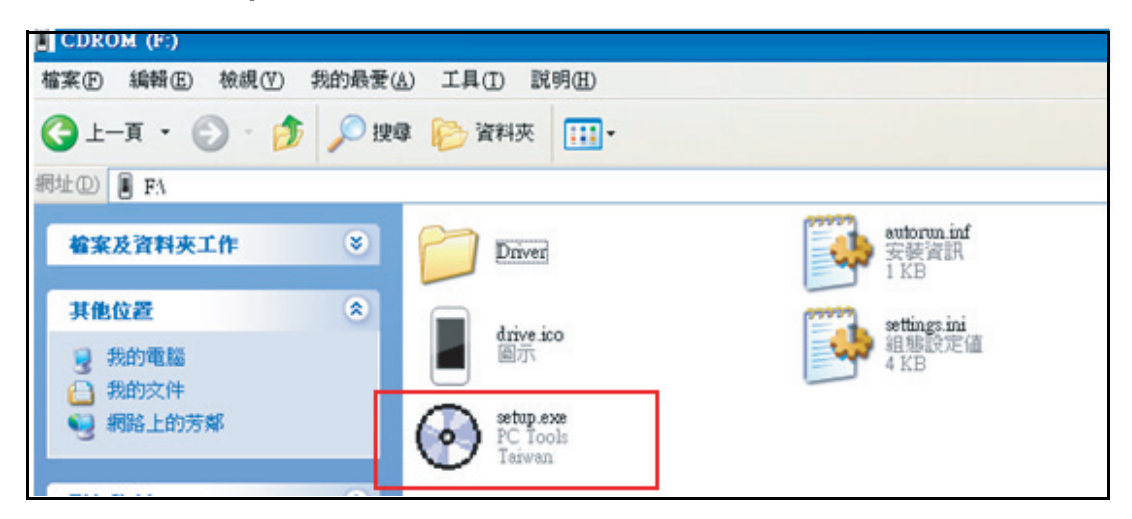

4. 按照屏幕上的说明完成驱动程序安装。

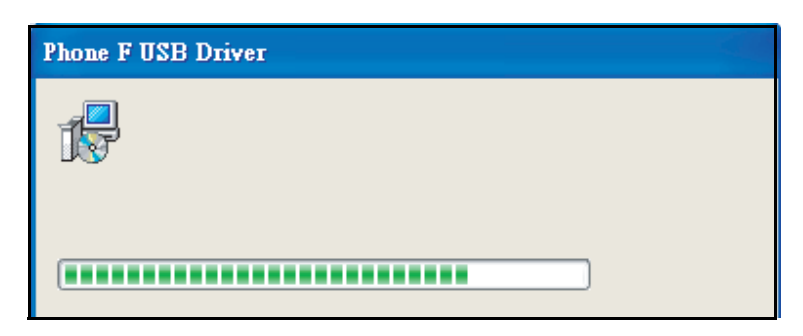

# **安全预防措施和使用条件**

本手机符合国际规范,请在常规条件下使用,并依照以下指示。

# **使用条件**

#### **电磁波**

- 乘飞机时切勿开机 (因为手机可能会干扰飞机的电子系统)。目前法律明令禁止在 飞机上使用移动电话,违者即构成违法行为。
- 在医院内,除指定区域外,请勿开机。
- 使用本手机的功能可能会影响医疗电子装置 (起搏器、助听器、胰岛素注射器等) 的效能。在电话功能打开时,切勿将其带至医疗设备附近或正在使用医疗设备的区 域。若戴有助听器或起搏器,请仅在身体上没有佩戴设备的一侧使用电话。若已开 机,则手机任何时候都应与起搏器相距至少 15.24 厘米。
- 在煤气或易燃物品附近切勿开机。在加油站、化工厂和所有存在爆炸危险的场所使 用手机时,请依照本手机关于这类场所内使用的相关规定。

#### **保养手机**

- 请勿让小孩在无人监管的情况下使用手机。
- 请勿擅自拆开或尝试修理手机。本产品只能由授权的维修人员修理。
- 切勿将手机摔到地上或使其遭受剧烈振动。大力弯折机身和按压显示屏或按键可能 会损坏手机。
- 切勿使用清洁剂清洁手机。只能使用柔软的干布。
- 切勿将手机放在后袋,因为坐下时可能会损坏电话。
- 显示屏由玻璃制成,特别容易破碎。
- 避免触摸手机下侧的外接插槽,因为其中的精密组件可能会遭受静电的破坏。

#### **电池**

- 仅使用手机制造厂商建议的电池、充电器和附件。对于因使用其他充电器、电池或 附件引起的损坏,制造厂商概不负责。
- 网络配置和手机使用方式将影响通话时间和待机时间。使用游戏或照相机将加速电 池的消耗。
- 当屏幕上显示电池充电警告时,请尽快给电池充电。若不顾警告而继续使用手机, 手机将会停止工作,任何时候储存的所有资料和设置都可能会遗失。
- 切勿触摸电池接头。若导电材料接触外露的接头,电池可能会造成损坏、人身伤害 或燃烧。电池从手机中取出后,请用非导电性材料制成的外壳将其安全地存放。
- 使用和存放电池的最佳温度为大约 20ºC。
- 在低温下电池的性能受到限制,特别是在 0ºC 以下时,无论电池是否有足够的剩余 电量,手机都可能会暂时停止工作。
- 将手机暴露于极高或极低温度下会缩短电池的寿命。
- 用户应避免对电池进行撞击,挤压,穿刺等动作以免电解液流出;若发现电解液流 出,请及时将手机和电池送达当地售后服务站处理;电解液不得吸入口中、眼睛 里,如皮肤上沾到,请用大量清水洗净。
- 电池在充放电数百次后会逐渐失效。若工作时间(通话时间和待机时间)明显短于 正常时间,则应该购买新电池。

#### **注意**

- 用错误型号电池更换会有爆炸危险务必按照说明处置用完的电池。
- 请使用富可视 标准配备的电池。
- 本手机由电池供电。为保护环境,请阅读以下关于电池处理的指示:
	- 将用过的电池送到您所在地区的废电池收集站、网络服务供应商或客户服务中 心,以供回收再用。
	- 切勿将电池丢入火中、水中或与家居废物一起处理。

# **常见问题 :**

请参考以下 InFocus 官网网址 : http://www.infocusphone.com/problems.html

## **知识产权**

依照版权法规定,受版权 (音乐、图片等)保护的资料的复制、变更和使用仅限于个 人或私人用途。若用户未拥有更大范围的版权或者未得到版权拥有者的明确同意而擅 自复制、变更或使用以此方式制作或修订的复本,则视为违反版权法,版权拥有者有 权索赔其损失。为此,切勿非法使用受版权保护的资料。

Google、谷歌、Android 和其他标记是 Google Inc. 的商标。Android 机器人是按照由 Google 创建和共享的作品而复制或修改,并根据 《知识共享 3.0 署名许可》中所述的 条款加以使用的。

本产品采用以 Linux 为基础的 Android™ 平台, 並可透过各种 JME 架构的应用程式软 体扩充。

在本裝置中使用的所有产品及此处提及的商标及技术,皆为个别拥有者所有之商标或 注册商标或财产。

# **& Bluetooth**

蓝牙®名称及徽标是 Bluetooth SIG, Inc 公司的注册商标。InFocus 在任何情况下使 用该名称都是经过授权的。其他商标和商品名称为其各自所有者所有。

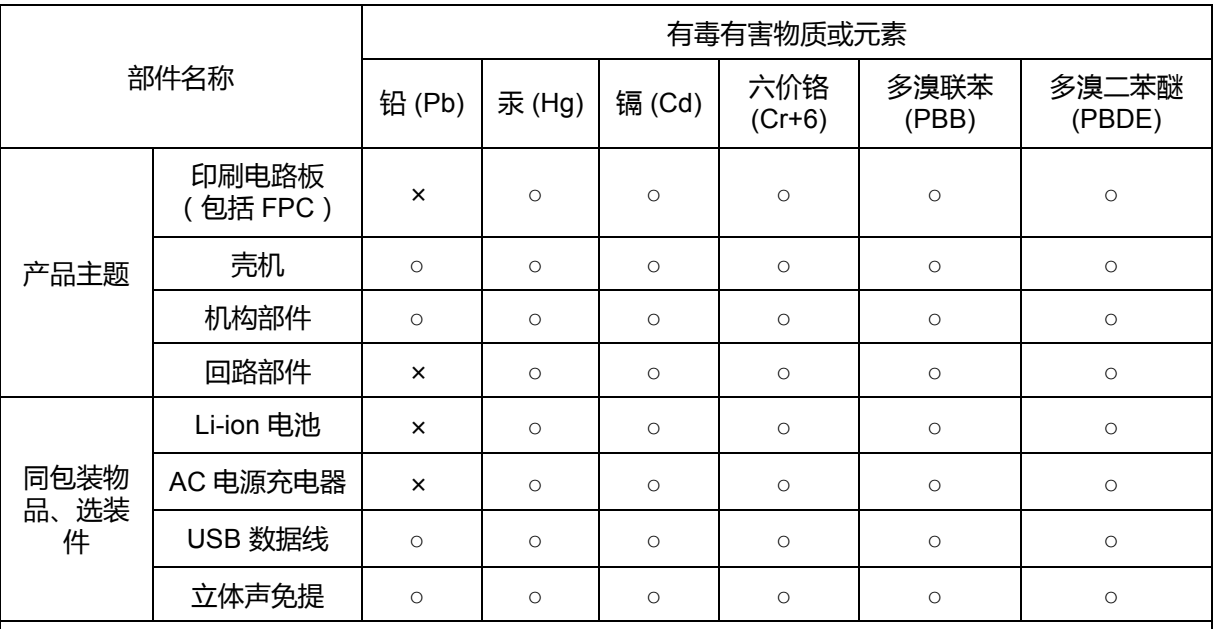

○ :表示该有毒有害物质在该部件所有均质材料中的含量均在 SJ/T 1136-2006 规定的限量要求以 下。

× :表示该有毒有害物质至少存在於该部件的某一均质材料中,是因为目前业界还没有成熟的可替代 技术, 以致含量虽然超出 SJ/T 1136-2006 规定的限量要求; 但仍然符合欧盟 RoHS 指令所容许的豁 外条款及电池指令的要求。

环保使用期限:

本标志中的年数,是根据 2006 年 2 月 28 日公布 [ 电子信息产品污染控制管理办法 ] 和 SJ/T **F10** 1136-2006 [ 电子信息产品污染控制标示要求 ] ,适用于在中华人民共和国 (除台湾、香港和 澳门外)生产或进口的电子信息产品的 [ 环保使用期限 ] 。

在遵守使用说明书的有关本产品安全和使用上的注意事项、且没有其他法律、规定的免责事由的情况 下,在从生产日开始的上述年限内,产品中有毒、有害物质或元素不会发生外泄或突变,使用该产品 不会对环境造成严重污染或对使用者人身、财产造成严重损害。

[ 环保使用期限 ] 不是安全使用期限。尤其不同于基于电气性能安全、电磁安全等因素而被限定的使 用期限。产品在适当地使用后予以废弃时,希望依照有关电子信息产品的回收、再利用的法律规定进 行处理。

注):该年限为 [ 环保使用期限 ] , 不是产品的质量保证期限。电球、电池、墨粉盒等附属品和产品 一同包装的,产品和附属品的环保使用期限可能不同。

本表中的 [ x ] 所表示的物质, 属于 [ 欧盟 2003 年 2 月 RoHS 指令 ] 中指出的以现在的科学观点来看 该物质的去除或替代在技术上被认为是不可行的、且属于有关限制特定有害物质含有量的中华人民共 和国 (除台湾、香港和澳门外) [ 电子信息产品污染控制重点管理目录 ] 对象产品以外的物质。

## **售后服务智能注册功能说明**

- 1. 本手机将在您开机使用的一段时间后,向售后服务智能注册系统自动发送注册信 息,信息内容为 ( IMEI 号 ), 该注册只进行一次。
- 2. 售后服务智能注册信息只限于我们为您提供产品真伪验证及售后服务时的查询和管 理,以便为您提供更优质的服务,不会涉及任何您的个人信息。
- 3. 该注册信息以短信方式发送至本厂商管理系统,为保证您成功注册,将发送不超过 2 条注册短信,由运营商收取短信基本通信费用 0.1 元 / 条, 无其他任何信息费用 产生。

#### **注意:**

- 以上短信基本通信费用,视运营商资费调整可能略有不同,详情请咨询运营商。
- 手机因客观原因,可能未含上述功能,敬请谅解。
- 使用数据业务会产生数据流量,您可能须支付额外的数据传输费用

#### **免责声明:**

本产品的操作系统支持官方的系统更新。如果用户刷了第三方的 ROM 系统或者采用 破解方式修改了系统文件,可能会导致系统不稳定,以及帶來安全风险和安全威胁。 InFocus 不会对这些情况的最终用户提供支持和承担任何责任本产品电磁辐射比吸收 率 (SAR) 最大值为 0.301W/Kg, 符合国家标准 GB 21288-2007 的要求。

# **手机真伪鉴别提示卡**

尊敬的用户:

您好,为保证您的合法权益,建议您仔细阅读本提示卡,以便查验您购买的手机的 真伪。

您购买的手机上应加贴尺寸为 30mm × 12mm 的进网标志 (蓝色或绿色)。

进网标志上第一行信息(由数字、字母和 " - "组成)是该型号手机的进网证号; 第二行信息是该部手机的型号;第三行信息为扰码,这个扰码是唯一的。

您可以通过以下方式查验进网标志的真伪。

一、网站查询

登陆 www.tenaa.com.cn 网站, 按提示输入相关信息即可验证。同时, 为方便您快 捷进入网站,可扫描本卡右下角二维码。验证时,请注意核对手机在申请办理进网许 可证时的样式和外观。

网站 24 小时免费服务,方便快捷,建议您使用此方式查验。

二、人工电话查询

服务内容:查询进网标志信息和手机串号的真伪。本方式不收取任何查询费用,您 只需根据通话时间、是否长途等支付通信运营商的通信费用。

服务时间:周一至周五 (节假日除外)

上午 8:00-11:30 下午 1:00-5:00。

查询电话:010-82058767、 82050313。

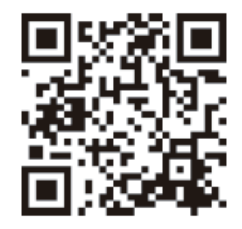

(注:本二维码信息为 http://wap.tenaa.com.cn/wsfw)